Устройство переноса жетонов СоруКЕҮ

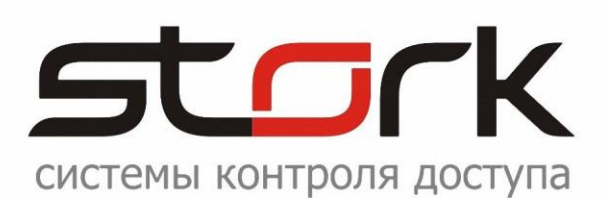

# **ИНСТУКЦИЯ ПО ПРИМЕНЕНИЮ**

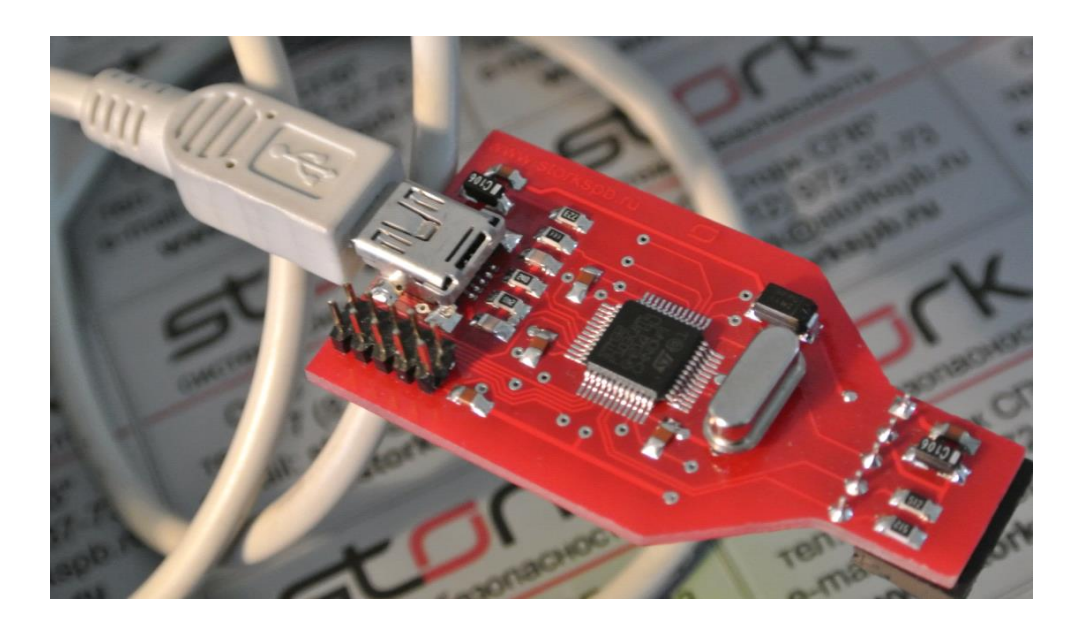

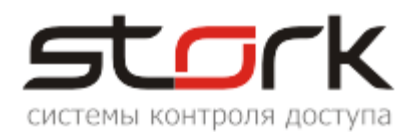

# СОДЕРЖАНИЕ:

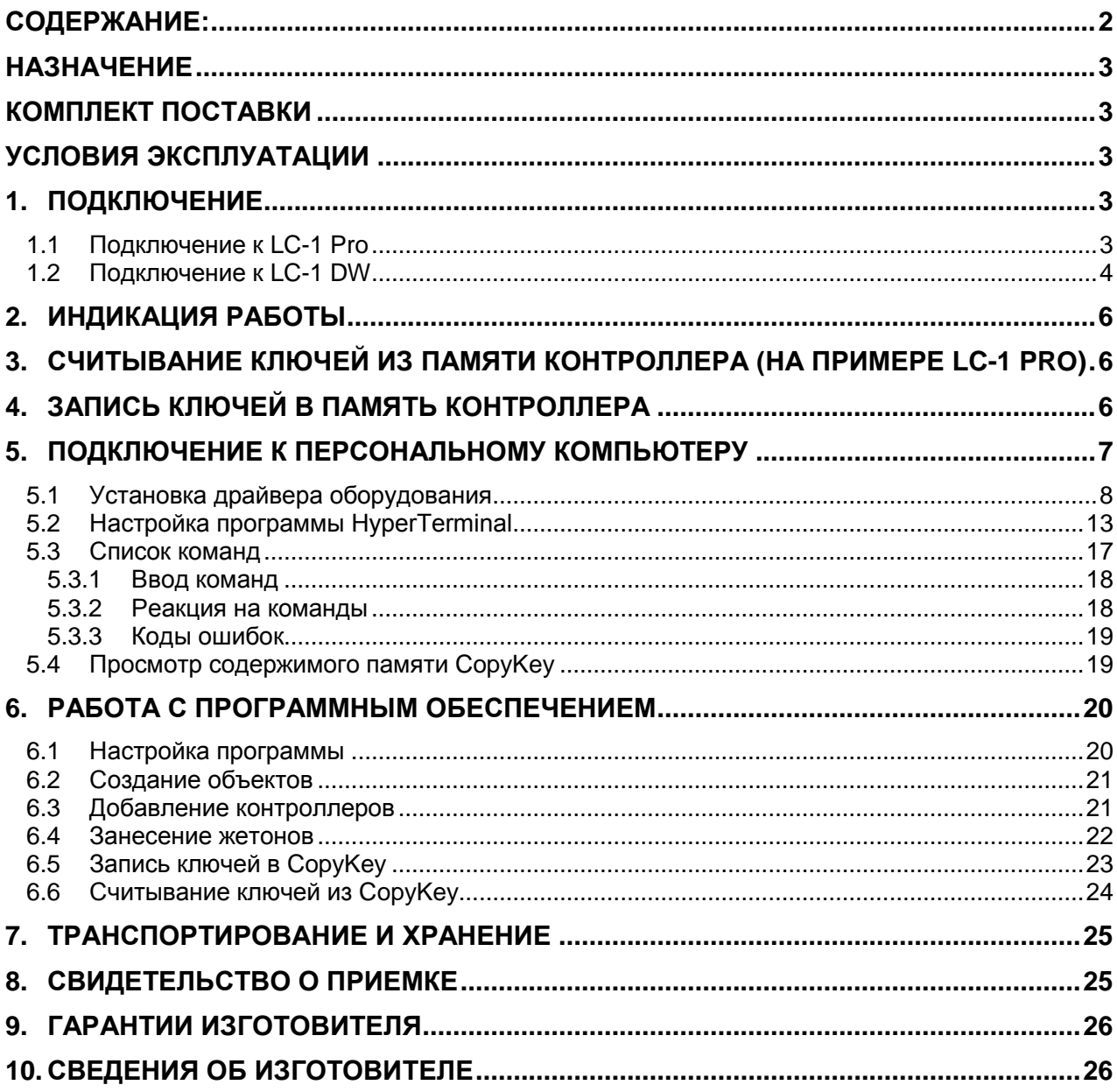

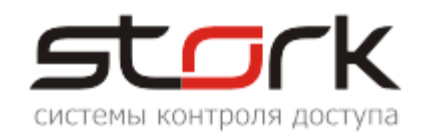

### **НАЗНАЧЕНИЕ**

Устройство CopyKey предназначено для копирования и переноса информации зарегистрированных ключей доступа, из локальной системы доступа оборудованной на базе контроллеров LC-1 серии Pro или DW в аналогичную локальную систему. А также, для переноса информации из локальной системы доступа в сетевую систему, оборудованную на основе контроллеров серии NC с помощью программного обеспечении- StorkAccess.

### **КОМПЛЕКТ ПОСТАВКИ**

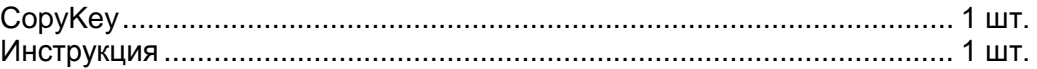

### **УСЛОВИЯ ЭКСПЛУАТАЦИИ**

Устройство предназначено для эксплуатации в помещениях с искусственно регулируемыми климатическими условиями, например, в закрытых отапливаемых или охлаждаемых помещениях (по ГОСТ 15150-69 - отсутствие атмосферных осадков, песка, пыли, конденсации влаги).

Температура окружающего воздуха, °С ................................................. +5...+85 Относительная влажность при t=30 °С, не более, % ............................. 95

### **1. ПОДКЛЮЧЕНИЕ**

### **1.1 Подключение к LC-1 Pro**

- 1. Снимите питание с контроллера LC-1 Pro.
- 2. Подключите CopyKey к контроллеру как показано на рисунке ниже. Кнопки "ЧТЕНИЕ" и "ЗАПИСЬ" CopyKey должны быть обращены лицом к перемычкам J1-J3 контроллера.

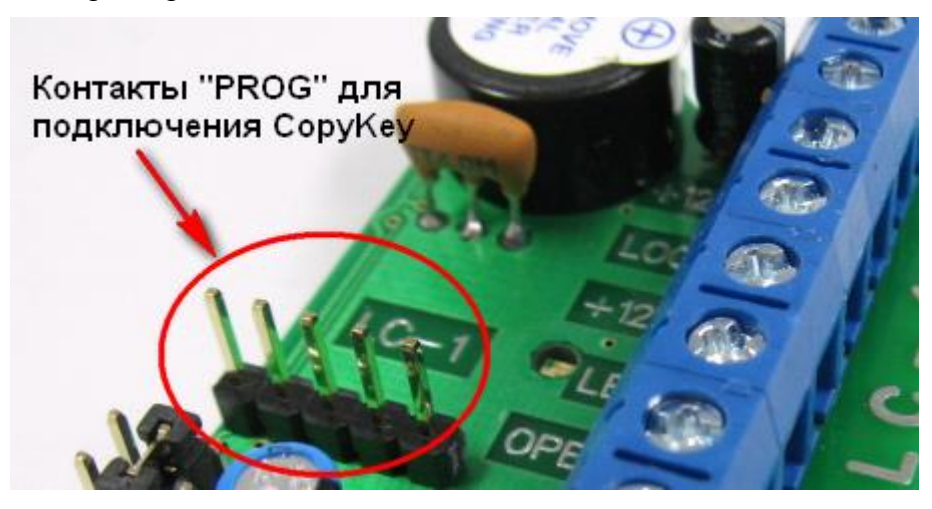

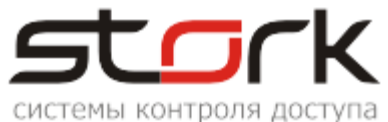

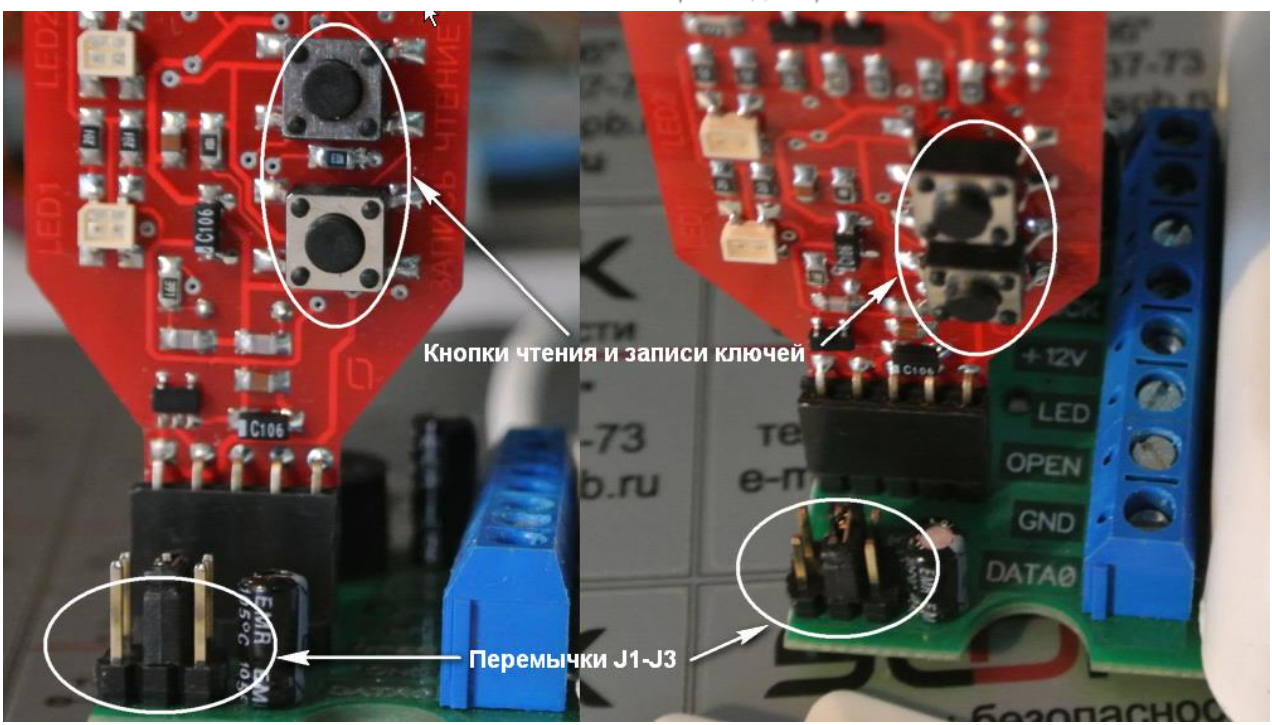

- 3. Подайте питание на контроллер.
- 4. При подаче питания светодиод LED 2 CopyKey загорится зеленым.

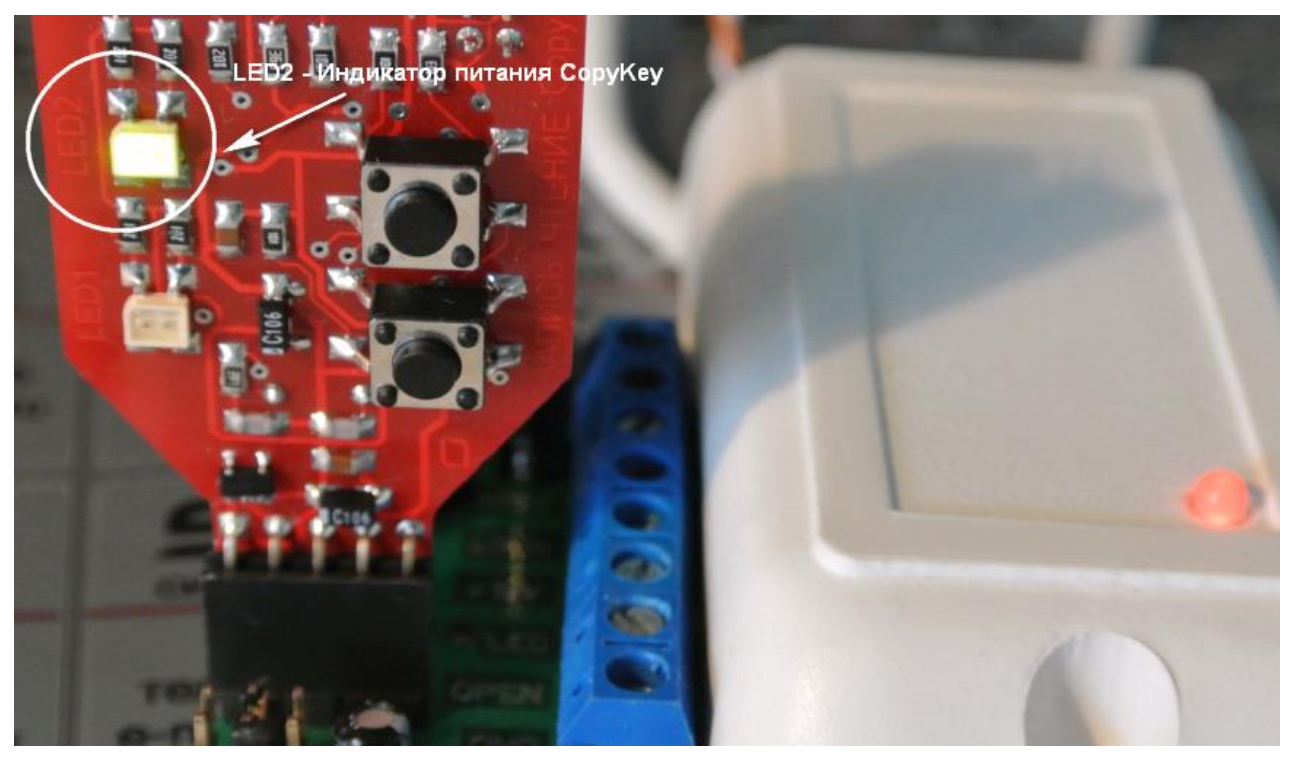

5. CopyKey готов к считыванию информации с контроллера.

# **1.2 Подключение к LC-1 DW**

- 1. Снимите питание с контроллера LC-1 DW.
- 2. Подключите CopyKey к контроллеру как показано на рисунке ниже.

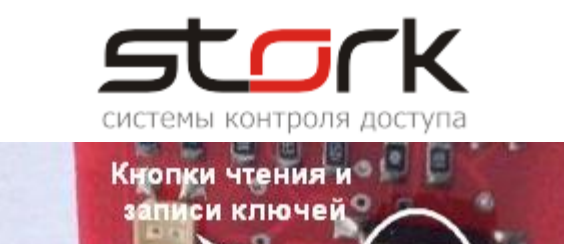

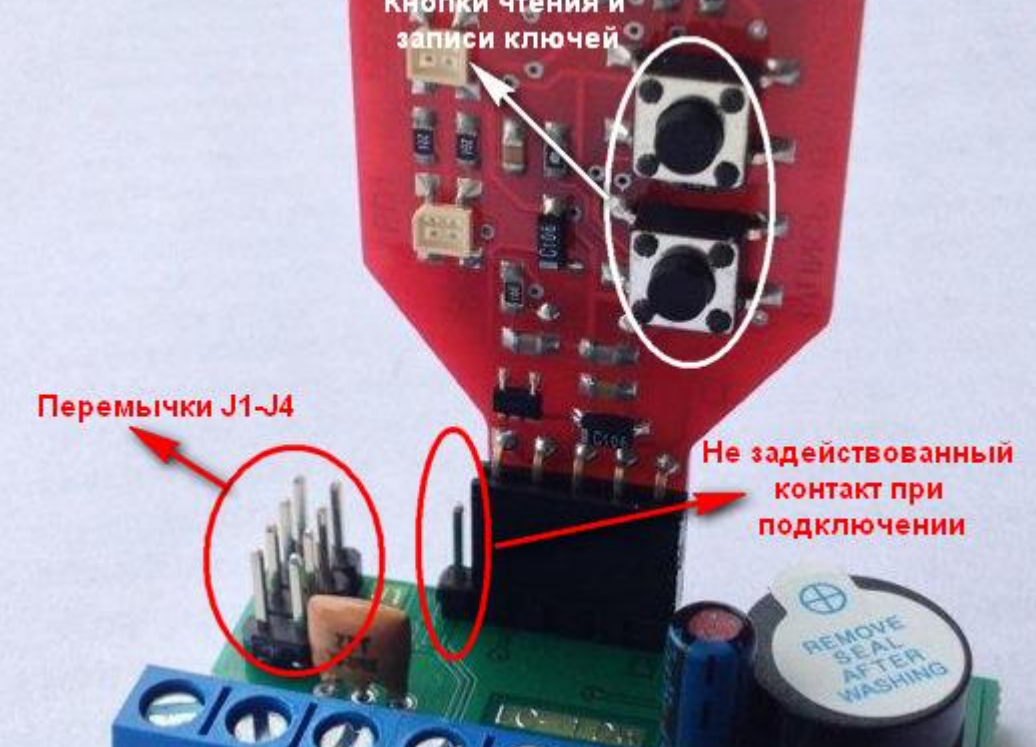

- 3. Подайте питание на контроллер.
- 4. При подаче питания светодиод LED 2 CopyKey загорится зеленым.

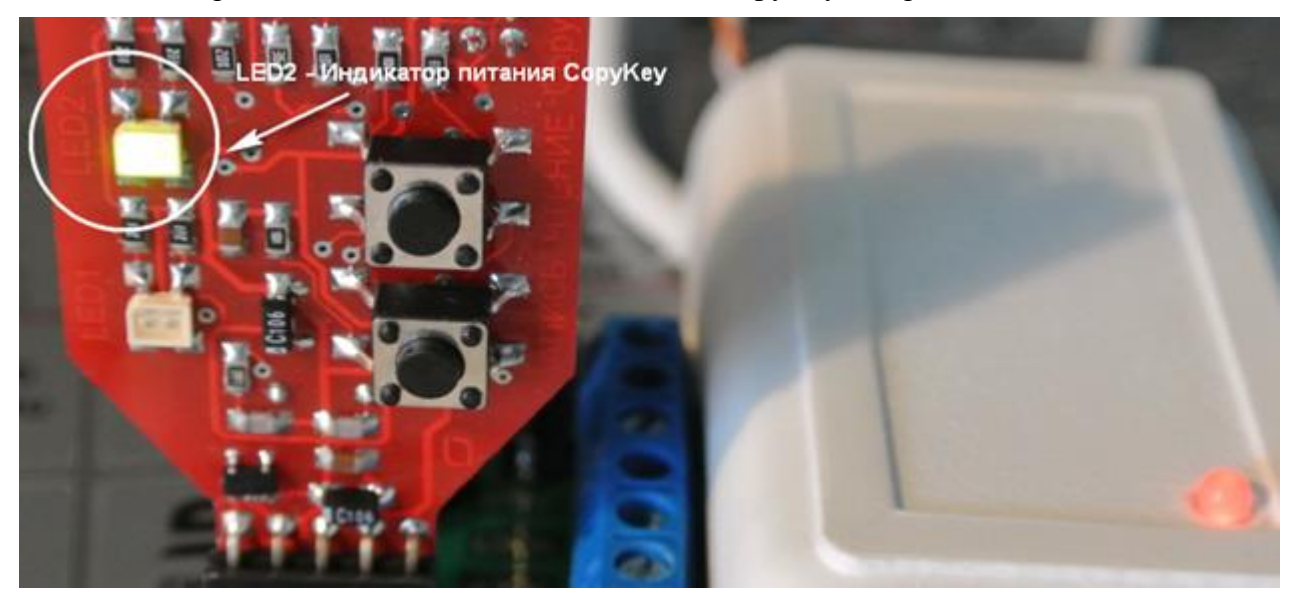

5. CopyKey готов к считыванию информации с контроллера.

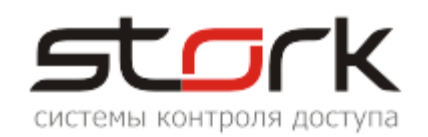

# **2. ИНДИКАЦИЯ РАБОТЫ**

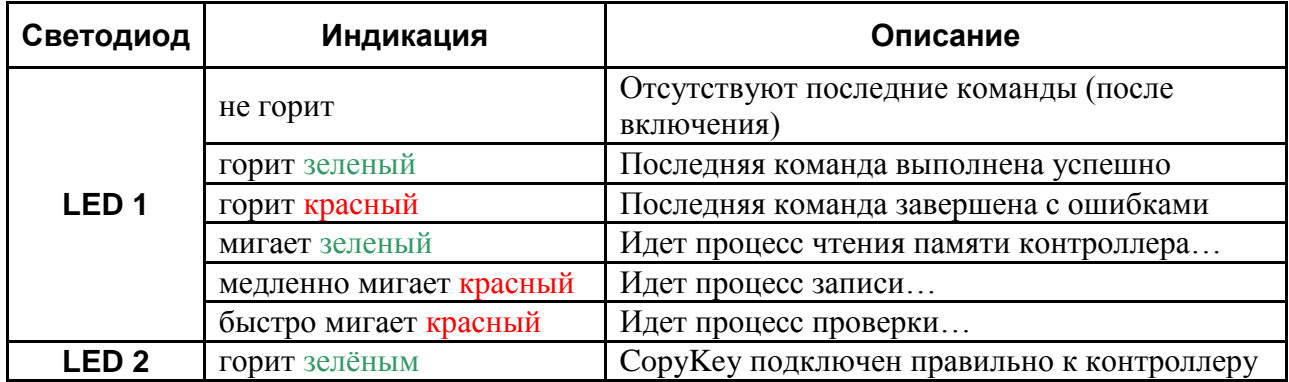

# **3. СЧИТЫВАНИЕ КЛЮЧЕЙ ИЗ ПАМЯТИ КОНТРОЛЛЕРА (НА ПРИМЕРЕ LC-1 PRO)**

1. Для чтения ключей, однократно нажмите кнопку "ЧТЕНИЕ". Процесс чтения индицируется равномерным миганием зеленого светодиода LED 1 CopyKey, сопровождающиеся подачей постоянного звукового сигнала контроллера. Завершение операции чтения сопровождается постоянным свечением зеленого светодиода LED 1 и пропаданием звукового сигнала контроллера.

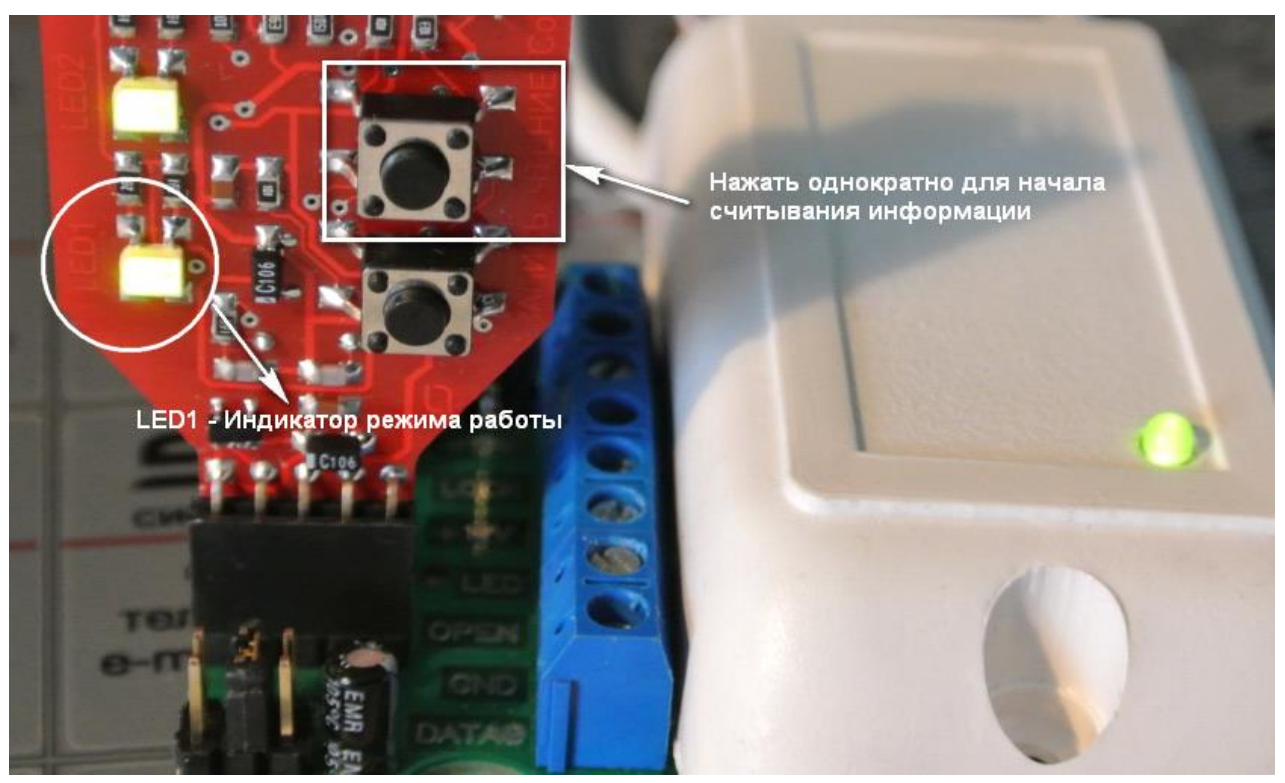

- 2. Снимите питание с контроллера.
- 3. Отключите CopyKey от контроллера.

# **4. ЗАПИСЬ КЛЮЧЕЙ В ПАМЯТЬ КОНТРОЛЛЕРА**

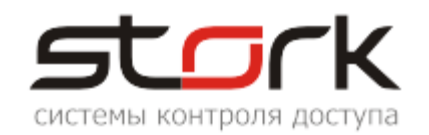

- 1. Подключите CopyKey к другому локальному контроллеру. Описание подключения приведено в разделе "Подключение к ПК".
- 2. Подайте питание на контроллер.
- 3. Для записи ключей в контроллер, однократно нажмите кнопку "ЗАПИСЬ" на CopyKey. Процесс записи индицируется равномерным миганием красного светодиода LED 1 CopyKey, сопровождающиеся подачей постоянного звукового сигнала контроллера. Завершение записи сопровождается постоянным свечением зеленого светодиода LED 1 и пропаданием звукового сигнала контроллера.

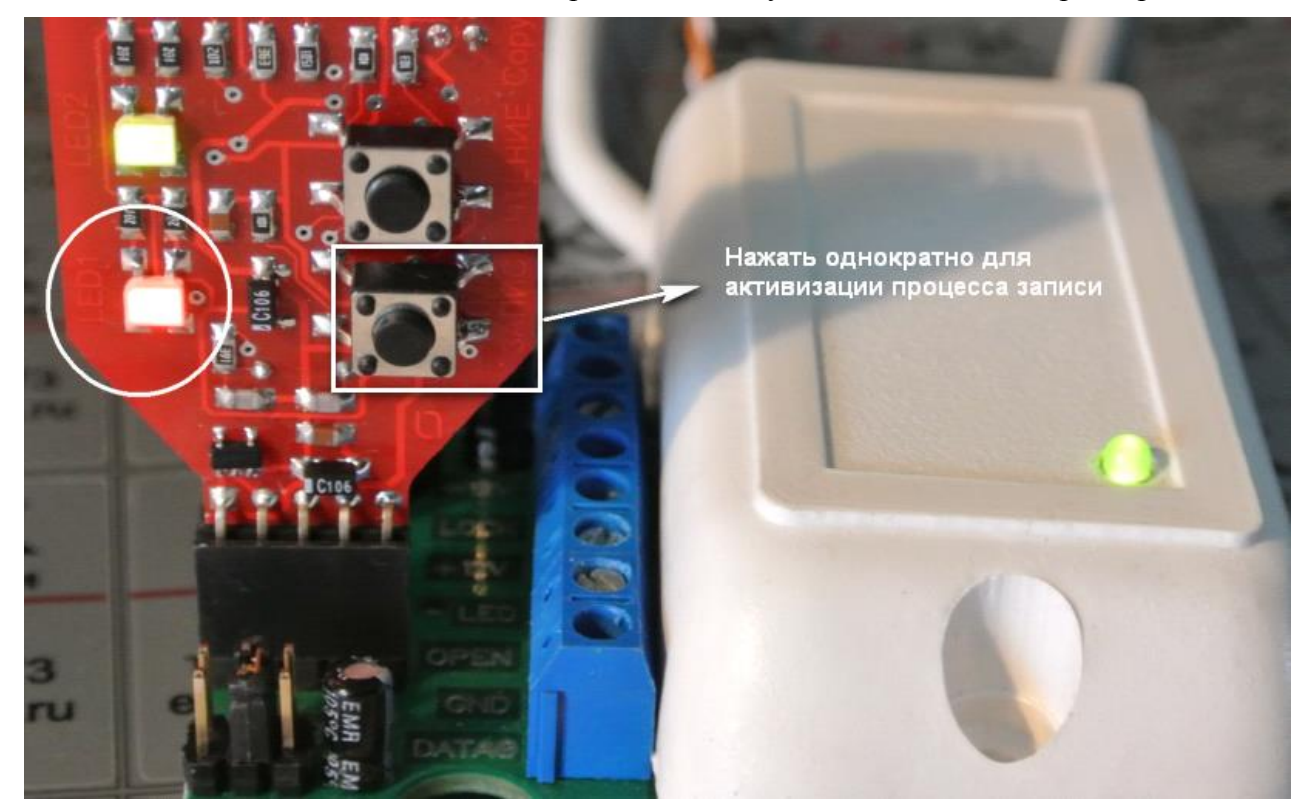

- 4. Снимите питание с контроллера.
- 5. Отключите CopyKey от контроллера.
- 6. Подайте питание на контроллер.
- 7. Проверьте корректность переноса информации, поднеся один из действующих жетонов к считывателю контроллера. В случае корректного переноса информации, контроллер должен отработать процедуру открытия двери.

*Вместе с кодами жетонов в контроллер переносятся и временные параметры контроллера, которые при необходимости могут быть изменены пользователем. Для этого обратитесь к соответствующей документации на контроллер.*

# **5. ПОДКЛЮЧЕНИЕ К ПЕРСОНАЛЬНОМУ КОМПЬЮТЕРУ**

Подключение CopyKey к персональному компьютеру выполняется кабелем

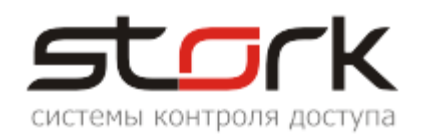

#### USB2.0AM/miniB.

- 1. Подключите разъем miniB USB-кабеля к разъему CopyKey как показано на рисунке.
- 2. Подключите разъем AM USB-кабеля к свободному USB-порту компьютера.
- 3. После подключения необходимо установить соответствующий драйвер для работы с устройством.

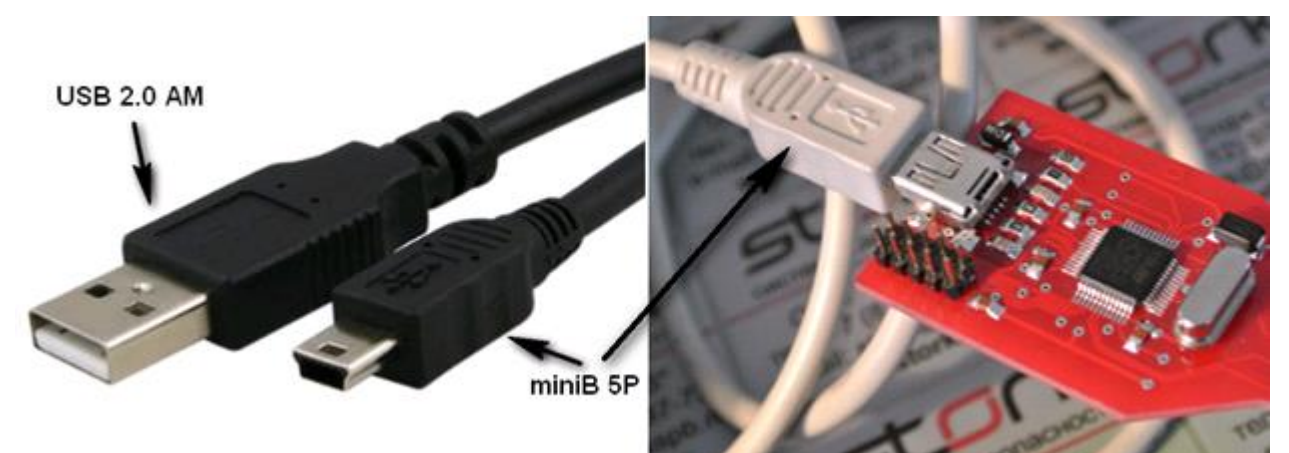

### **5.1 Установка драйвера оборудования**

*Перед установкой драйвера настоятельно рекомендуем скачать обновленную версию драйвера STM32 Virtual COM Port с официального сайта производителя: [http://www.st.com/internet/com/SOFTWARE\\_RESOURCES/SW\\_COMPONENT/SW\\_DRIVER](http://www.st.com/internet/com/SOFTWARE_RESOURCES/SW_COMPONENT/SW_DRIVER/stm32_vcp.zip) [/stm32\\_vcp.zip](http://www.st.com/internet/com/SOFTWARE_RESOURCES/SW_COMPONENT/SW_DRIVER/stm32_vcp.zip) На момент создания инструкции, актуальной версией являлась версия [1.3.1](http://www.ftdichip.com/Drivers/CDM/CDM20802%20WHQL%20Certified.zip). Если программное обеспечение для установки драйвера представлено в виде* 

*архивного файла, распакуйте данный архив к себе на компьютер и произведите установку нового оборудования согласно вышеописанной процедуре.* 

После подключения CopyKey к USB-порту компьютера автоматически запустится мастер установки нового оборудования.

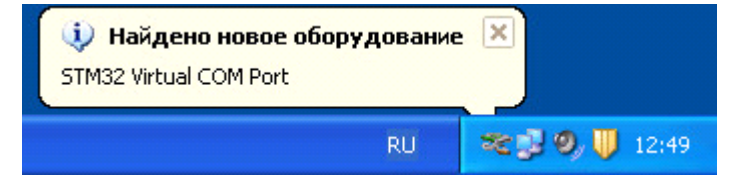

В открывшемся окне "Мастер нового оборудования" нажмите кнопку "Отмена".

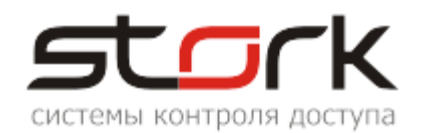

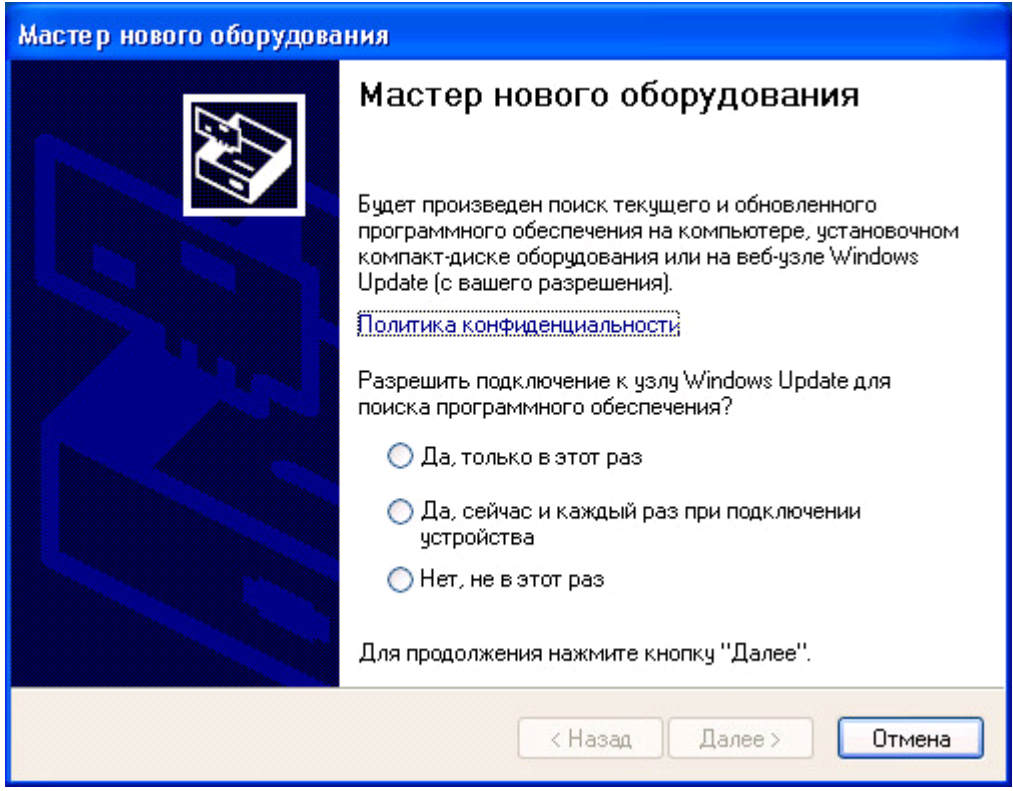

Вставьте установочный диск в устройство чтения компакт дисков. Выберите и запустите исполняемый файл с драйверами оборудования.

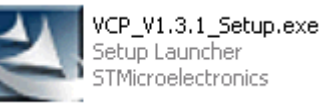

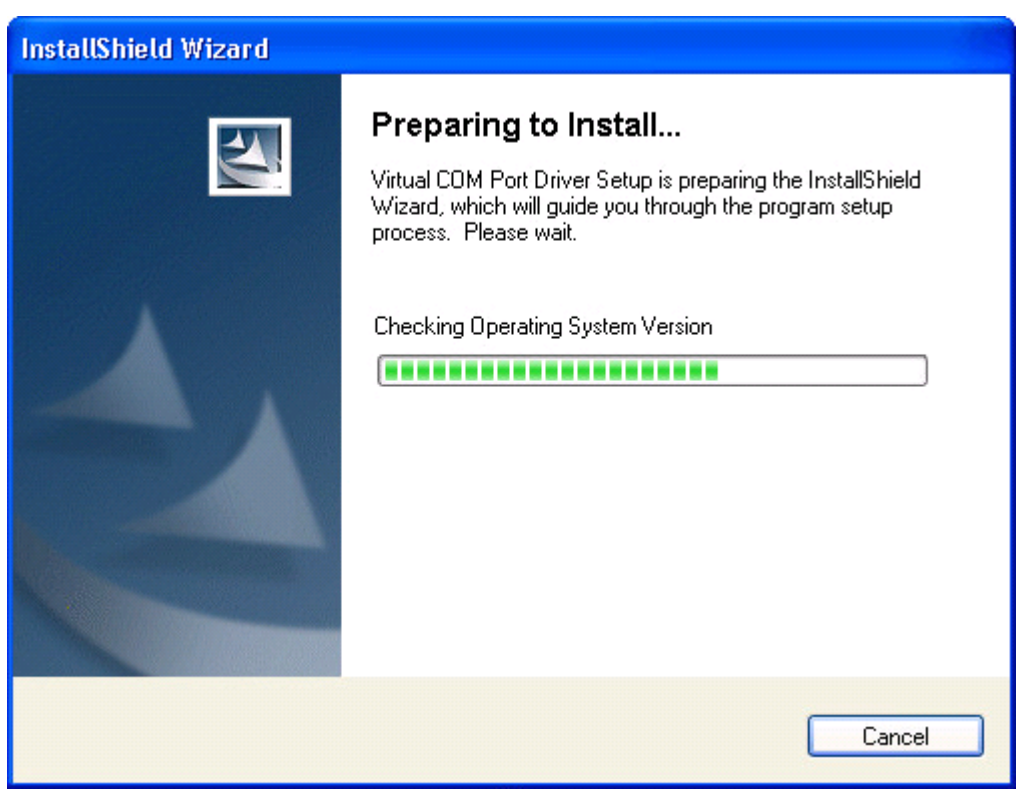

В открывшемся окне нажмите кнопку "Next", после чего программа начнет поиск оборудования.

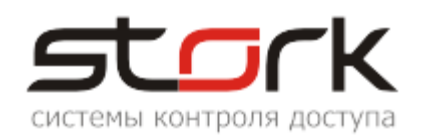

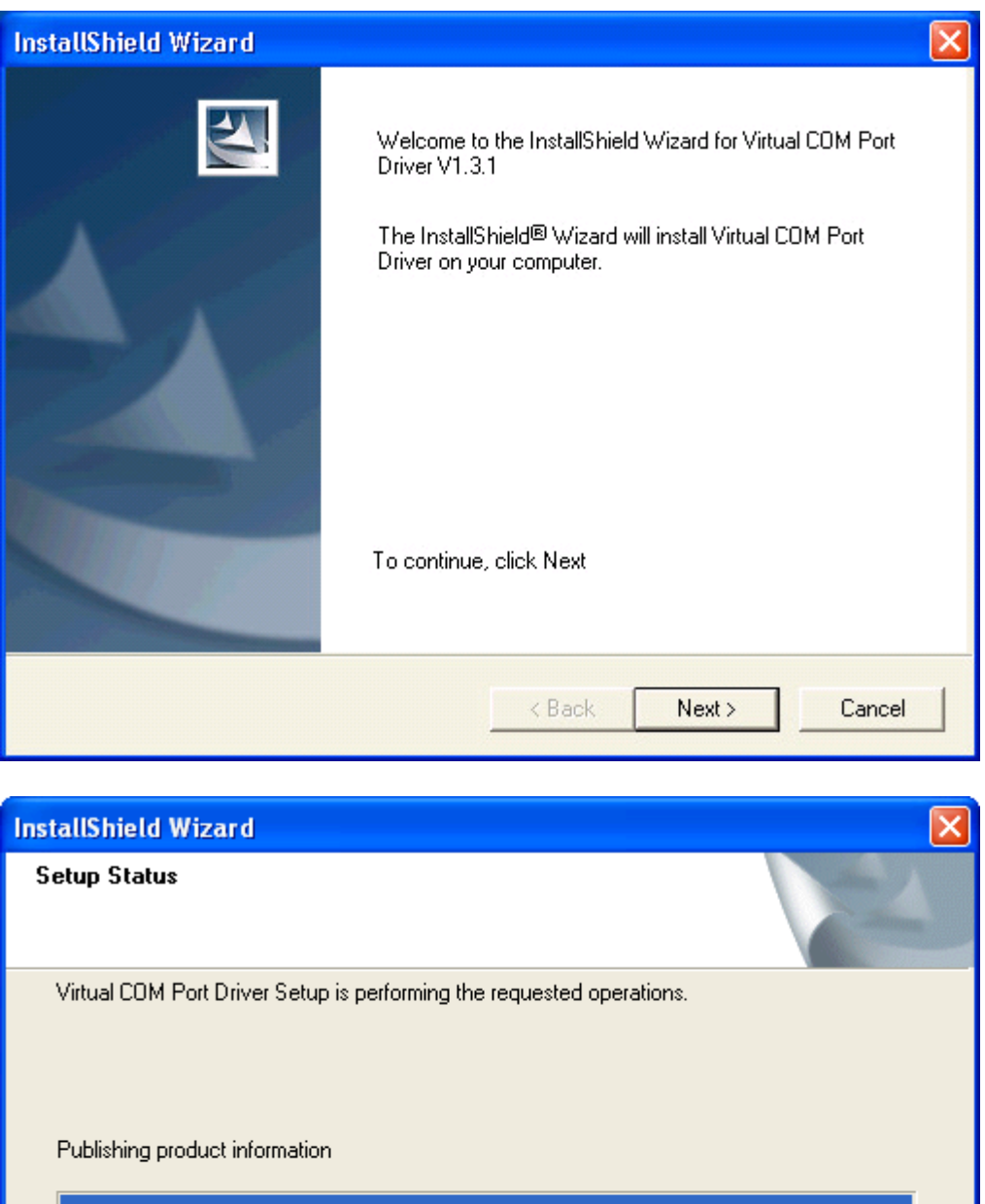

В следующем окне нажмите кнопку "Далее" для начала установки драйверов оборудования.

InstallShield -

Cancel

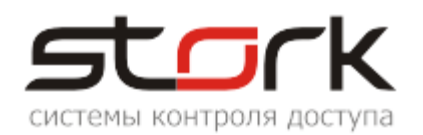

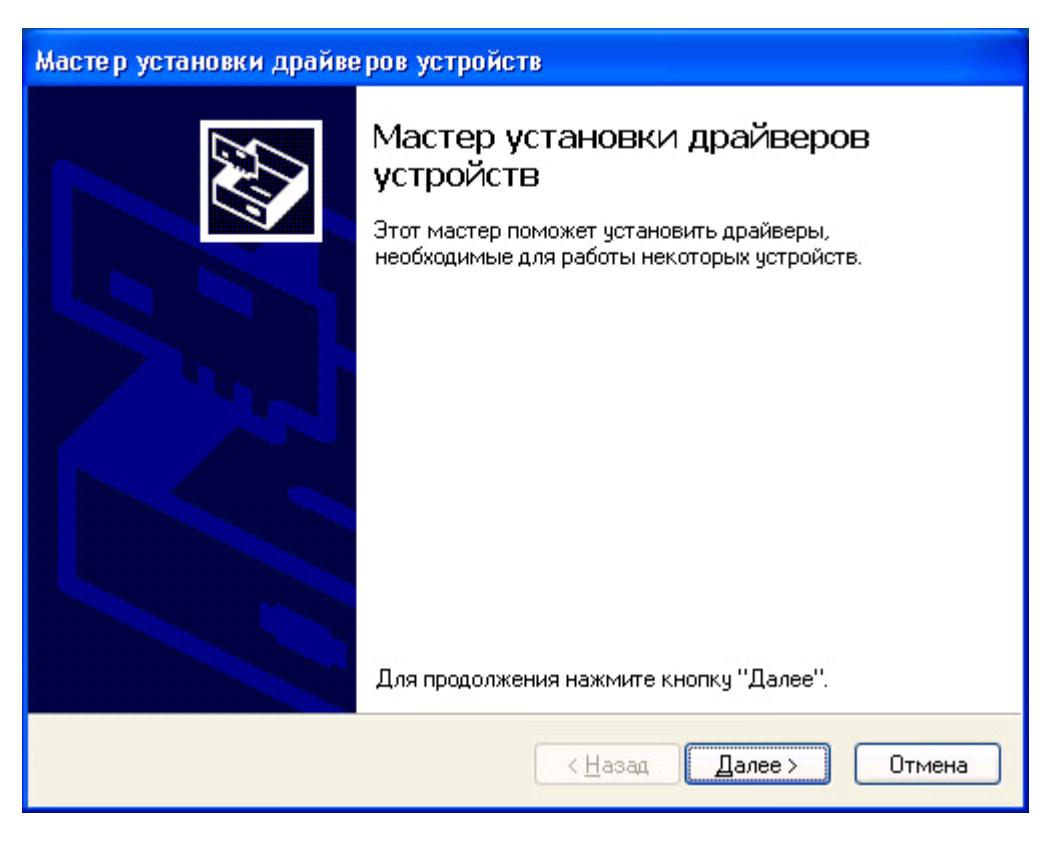

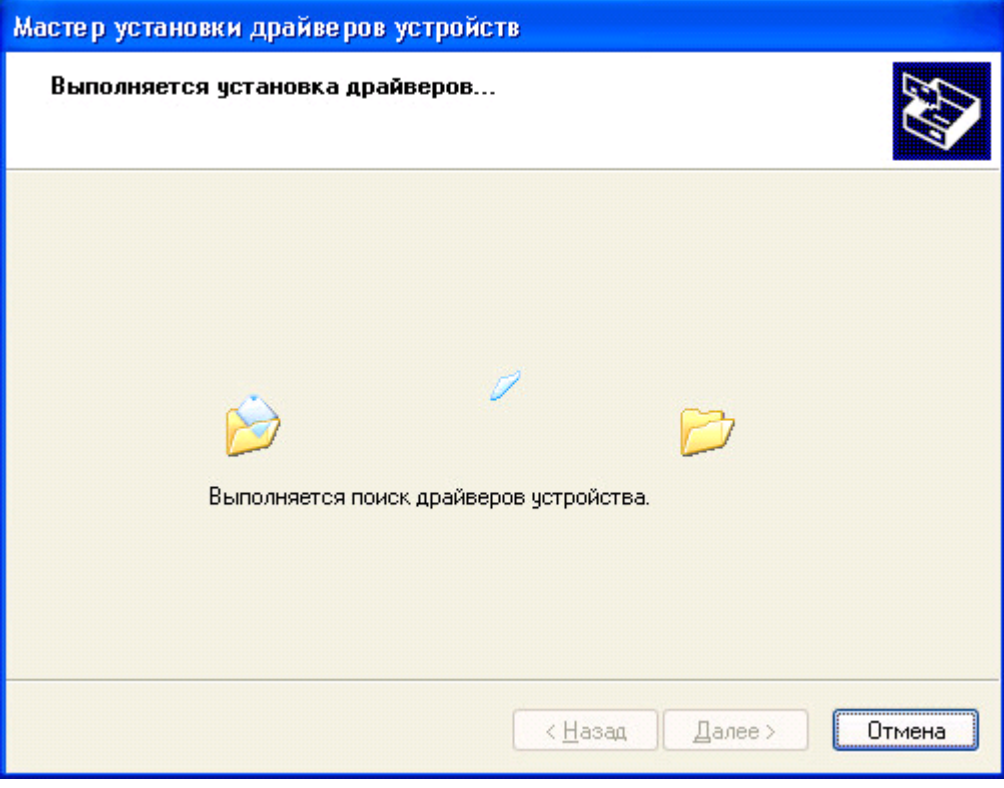

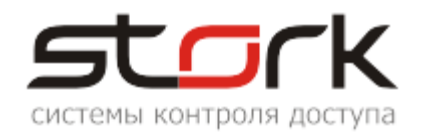

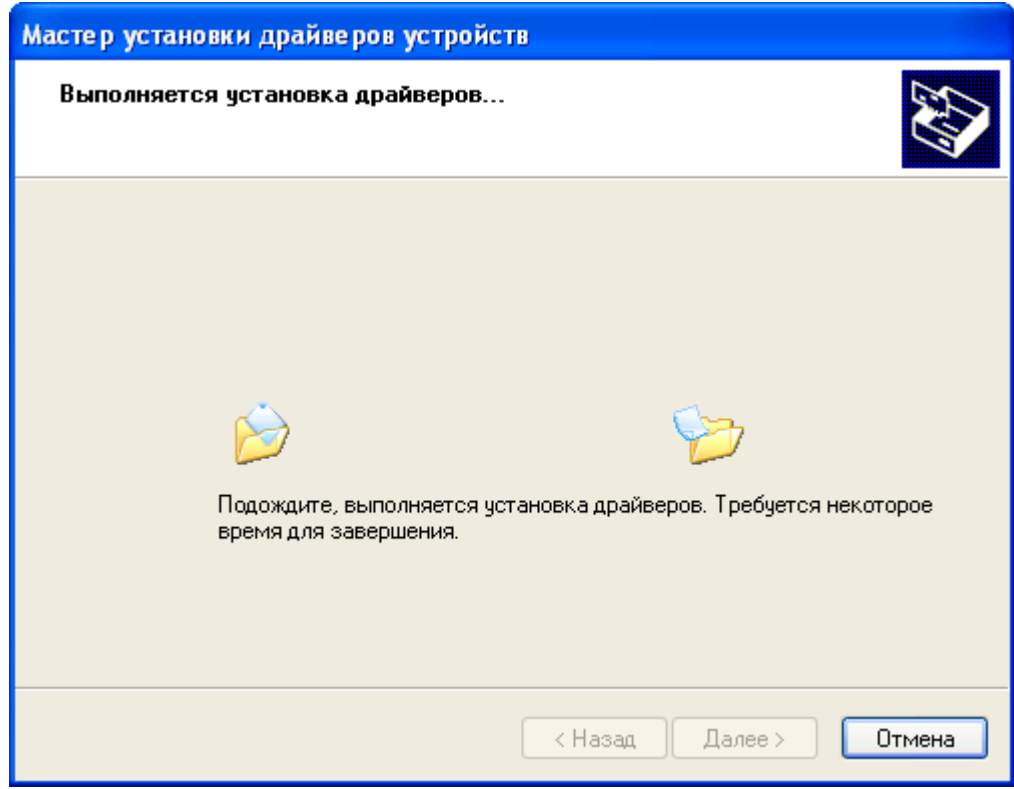

По окончанию установки нажмите кнопку "Готово".

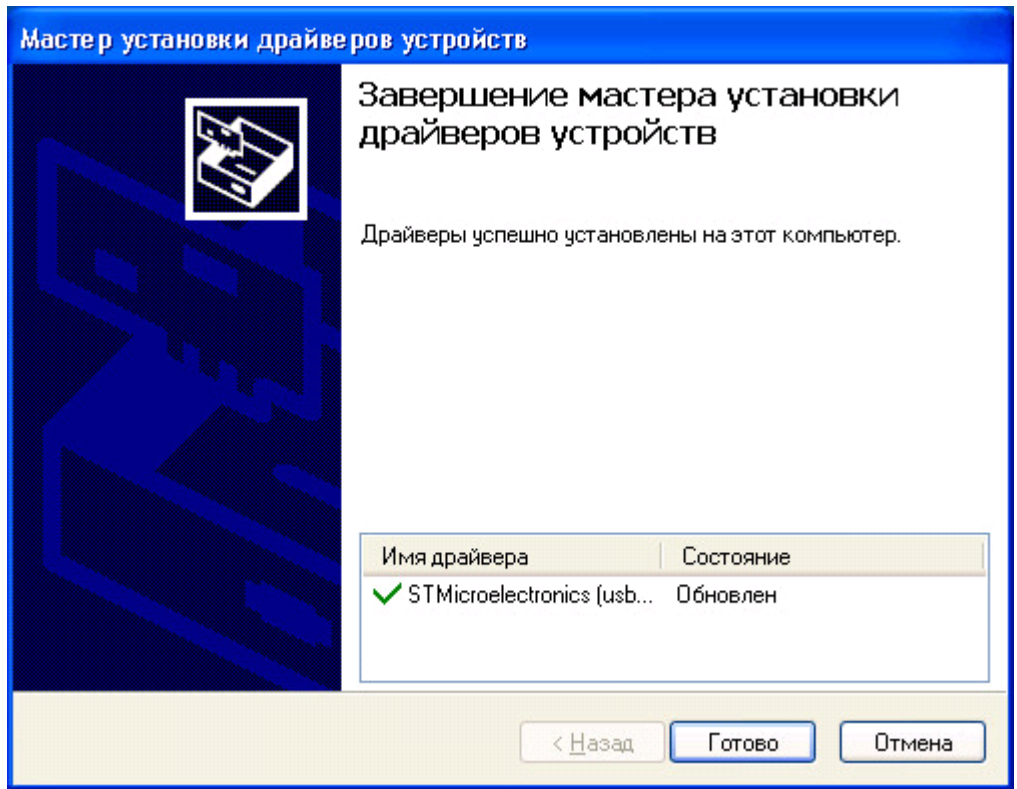

После установки запустите "Диспетчер устройств" и разверните группу "Порты (COM и LPT)". В раскрытой группе определите наличие нового виртуального COM-порта. Номер данного COM-порта будет использоваться далее в настройках программного обеспечения.

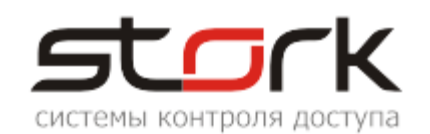

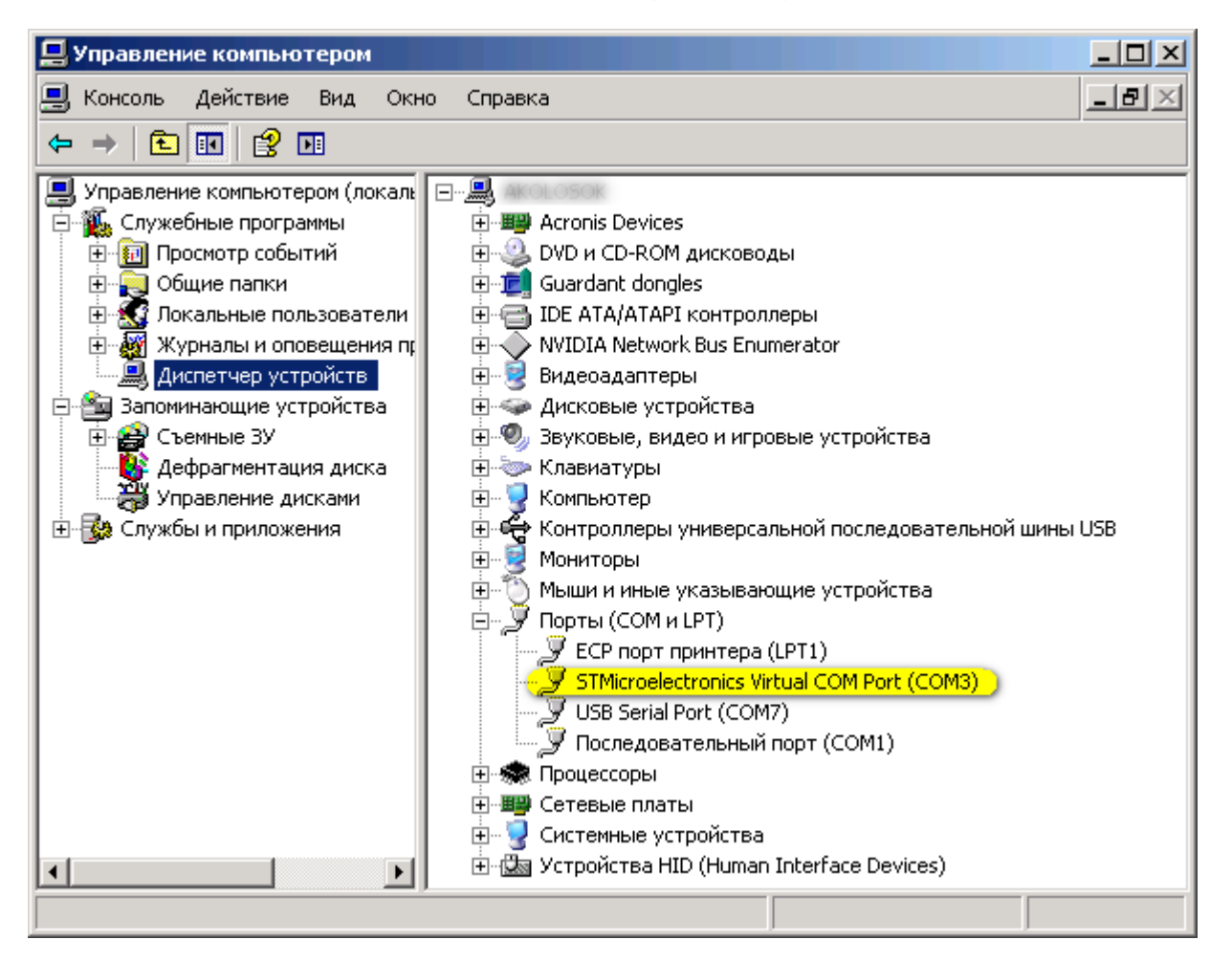

# **5.2 Настройка программы HyperTerminal**

Содержимое CopyKey можно просмотреть с помощью программы HyperTerminal. Для запуска программы HyperTerminal в командной строке наберите "hypertrm.exe" и нажмите кнопку "ОК" или нажмите кнопку "Пуск", выберите команды "Программы" ("Все программы") → "Стандартные" → "Связь" "HyperTerminal".

При первом запуске Вам будет предложено использовать данную программу по умолчанию, для этого установите галочку в поле "Больше не задавать этот вопрос" и нажмите кнопку "ОК". После этого данное сообщение появляться не

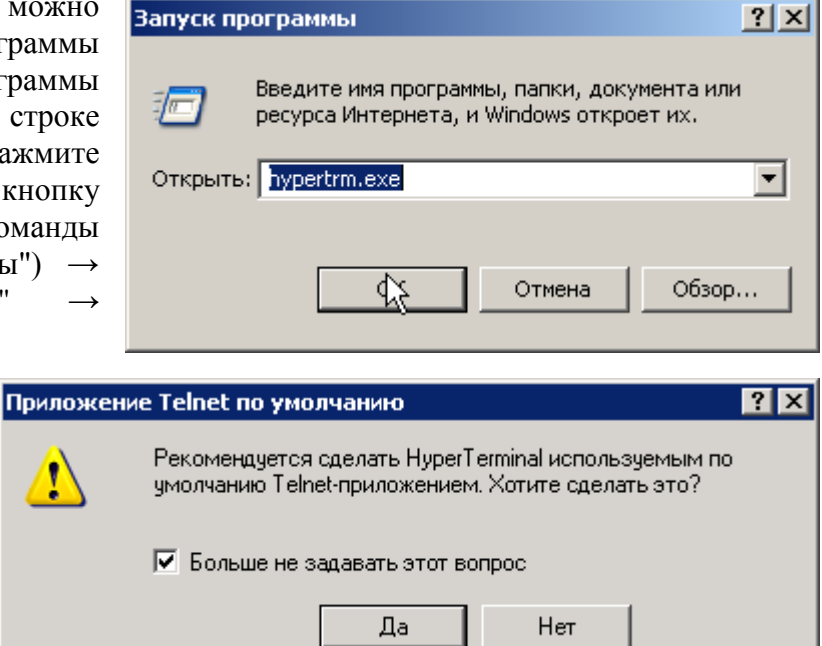

будет. В открывшемся окне необходимо заполнить данные о местонахождении и нажать

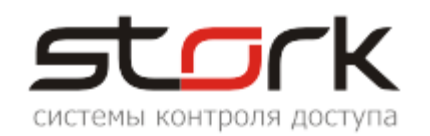

кнопку "ОК". Это необходимо для того, чтобы программа не запрашивала повторно данных о местонахождении.

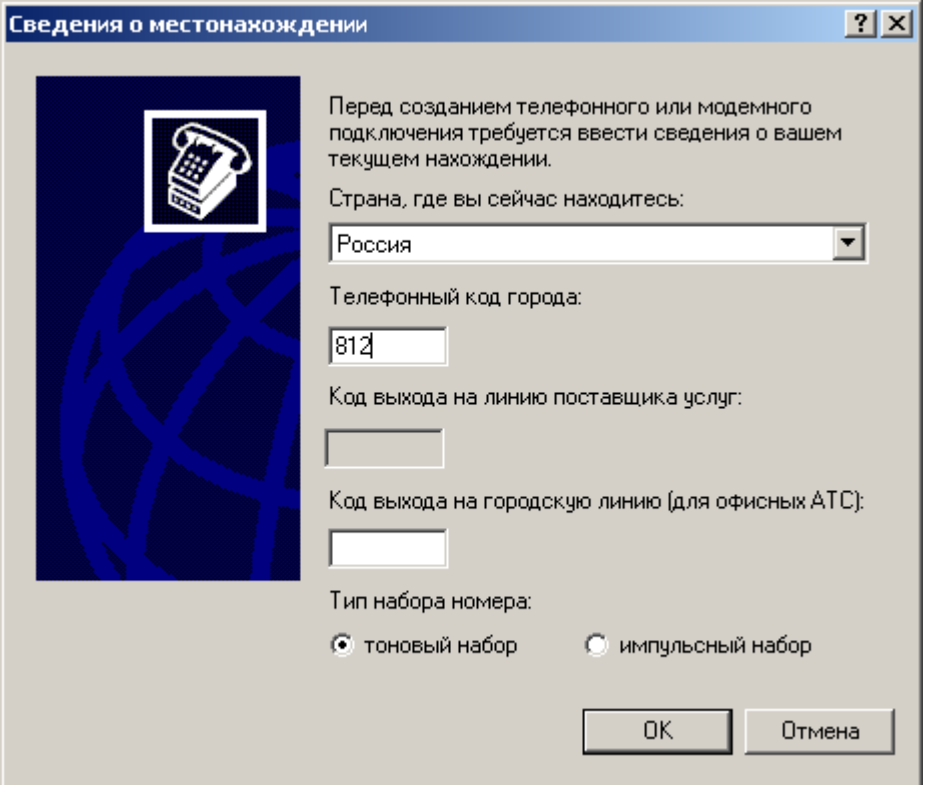

В следующем окне ввод данных не требуется, поэтому нажмите кнопку "ОК".

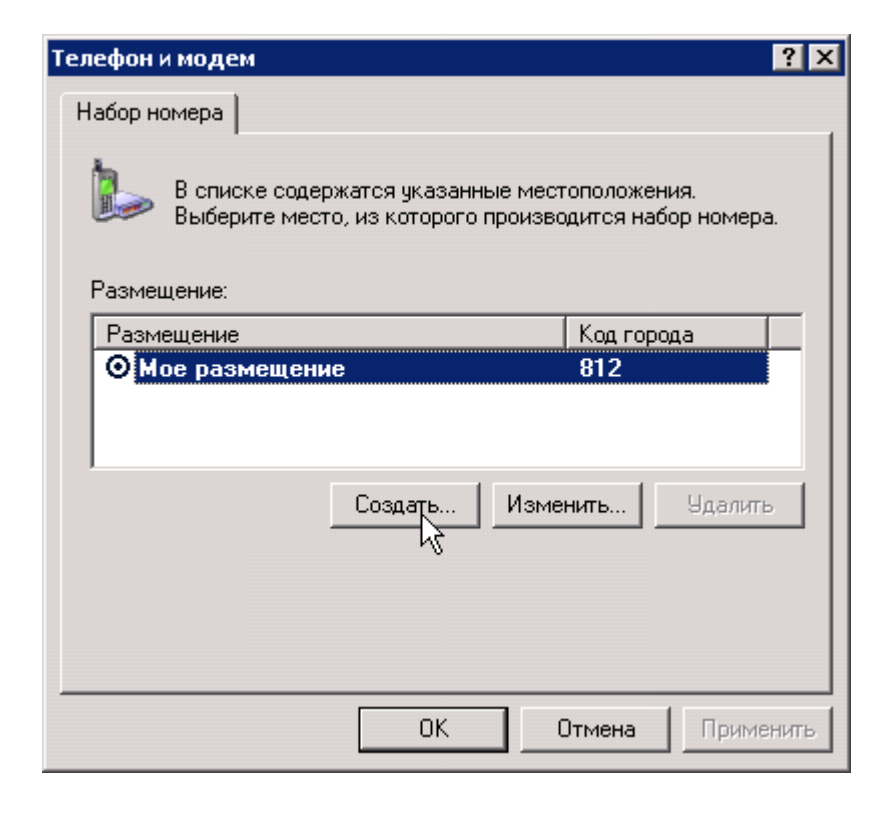

В следующем окне необходимо указать название подключения (можете указать

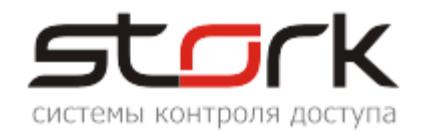

произвольное, например "1") после чего нажмите кнопку "ОК".

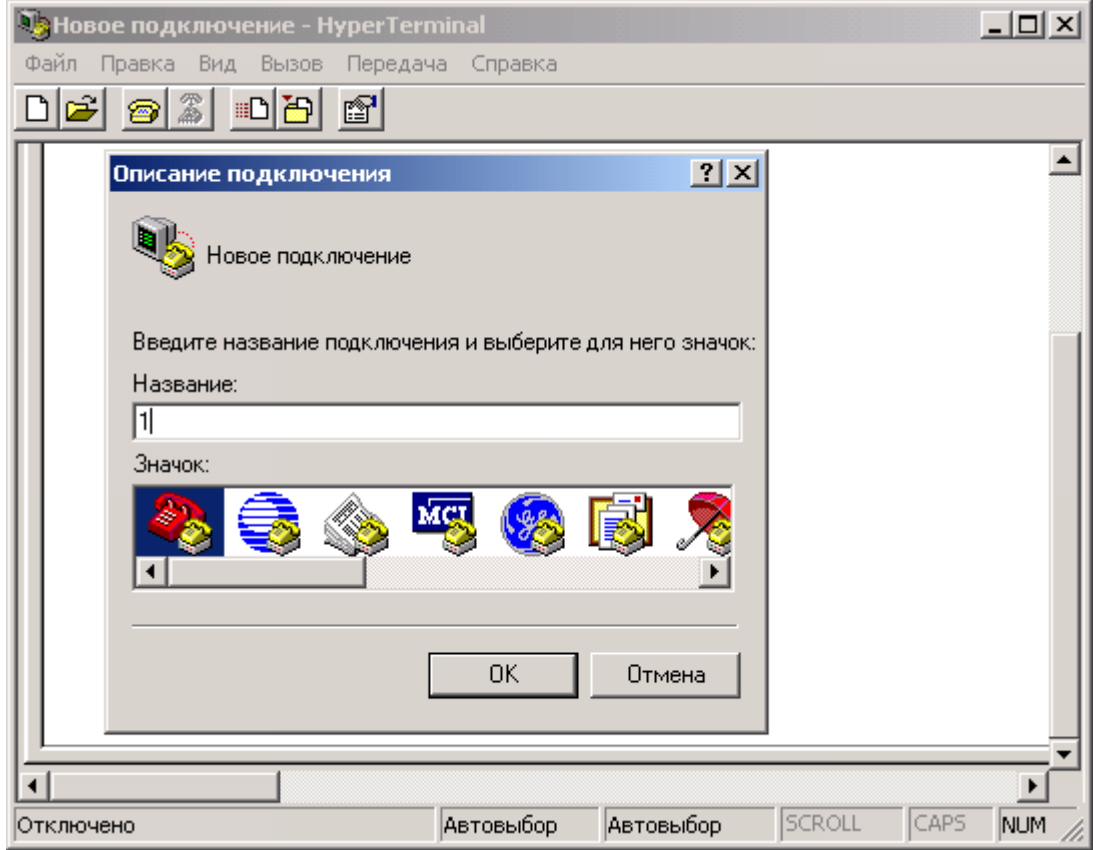

В следующем окне необходимо выбрать номер виртуального COM-порта. Выбираем для подключения COM3 и нажимаем кнопку "OK".

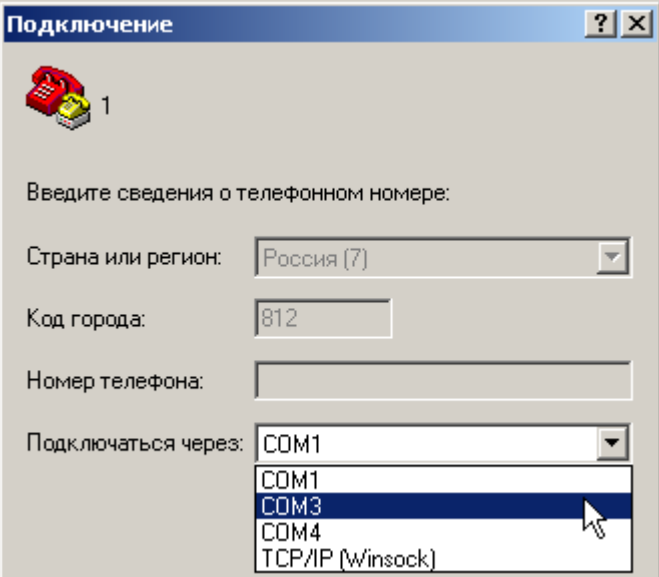

После этого Вам будет предложено установить скорость порта. Выбираем значение 9600, нажимаем кнопку "Применить", а затем "OK".

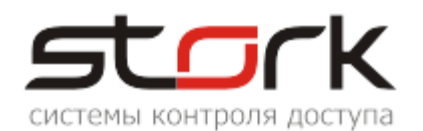

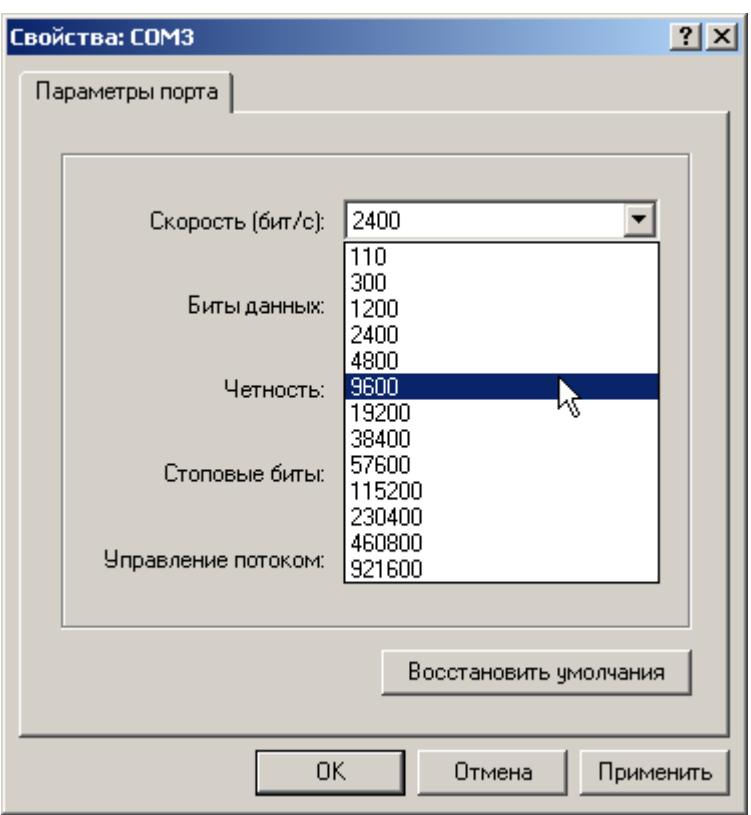

В открывшемся окне в меню Файл выберите команду Свойства.

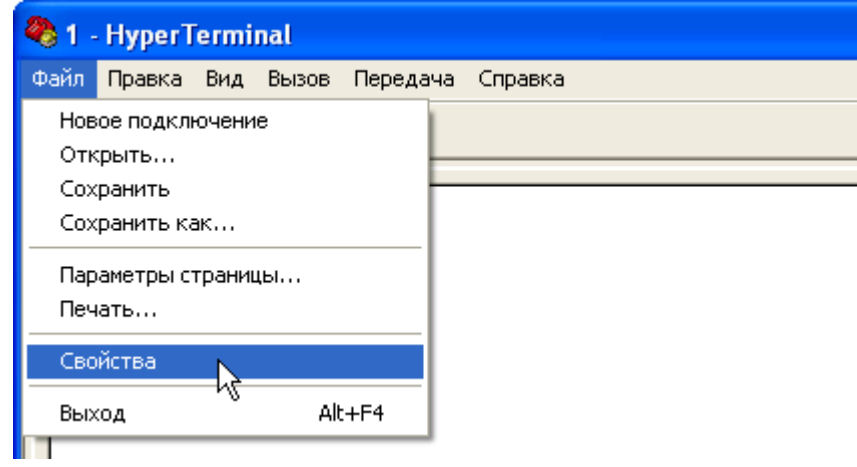

В открывшемся окне "Свойства: 1" нажмите кнопку "Параметры ASCII…" и активизируйте опцию "Отображать введенные символы на экране". Сохраните изменения, нажав кнопку ОК.

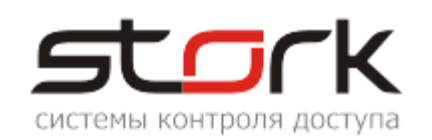

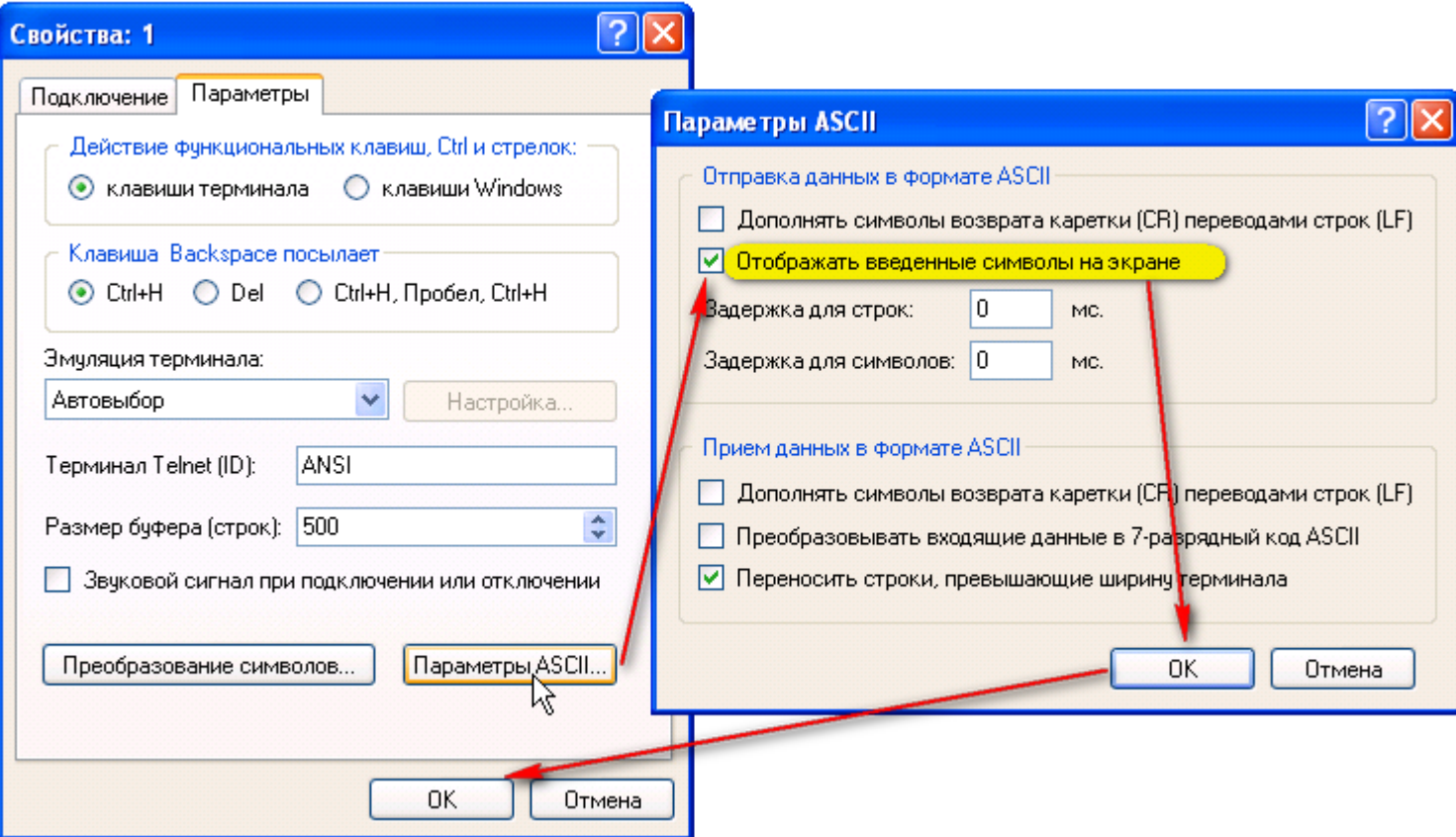

## **5.3 Список команд**

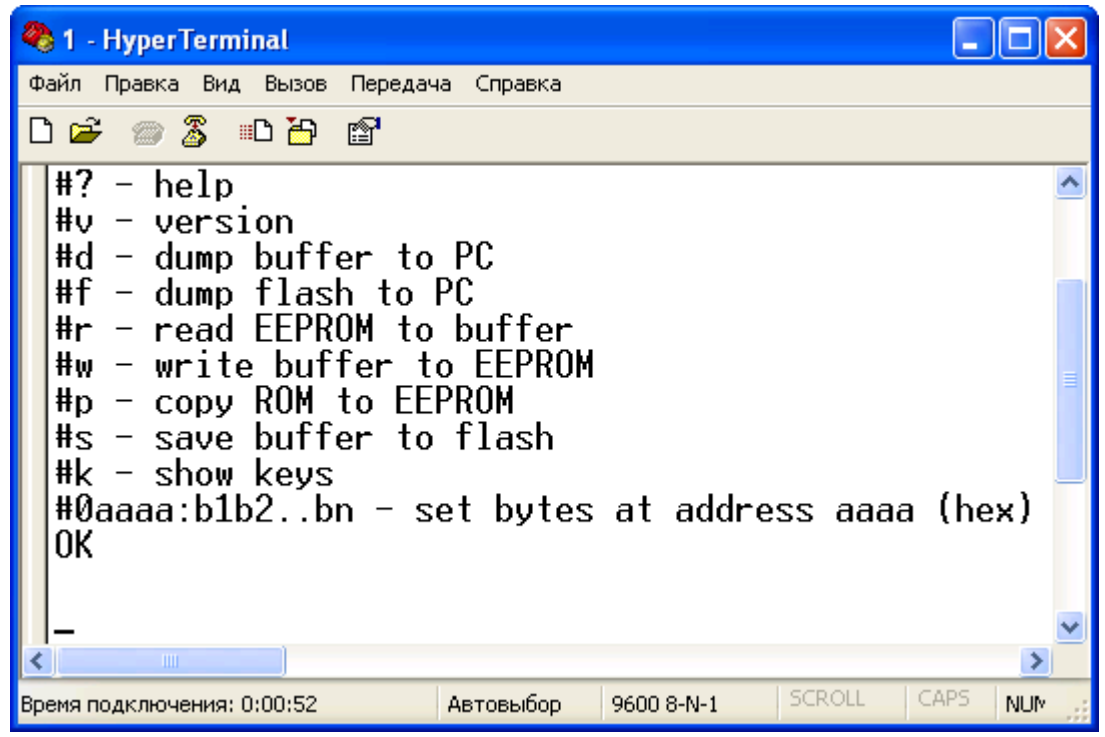

- **? ─** вывести список команд.
- **V ─** вывести информацию о версии прошивки CopyKey.

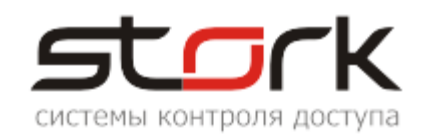

- **D ─** вывести содержимое временного буфера.
- **F ─** вывести содержимое памяти CopyKey.
- **R ─** прочитать 8КБ EEPROM во временный буфер CopyKey, при отключении CopyKey буфер очищается.
- **W ─** записать 8КБ EEPROM из временного буфера CopyKey.
- **P ─** записать 8КБ EEPROM из энергонезависимой памяти CopyKey.
- **S ─** сохранить содержимое временного буфера в память CopyKey.
- **K ─** вывести список ключей по временному буферу. При выводе списка, жетоны, отмеченные буквой М являются мастер-ключами, жетоны, отмеченные буквой K – пользовательскими.
- **0 ─** записать данные во внутренний буфер CopyKey. Формат команды 0aaaa:HH1HH2..HHn (записывает N-байт во внутренний буфер, начиная с адреса aaaa), где HHx - байты данных в 16-тиричном коде.

Символ **#** означает комментарий, для автоматической обработки информации сторонним программным обеспечением.

#### **5.3.1 Ввод команд**

Ввод команд выполняется в окне HyperTerminal следующим образом:

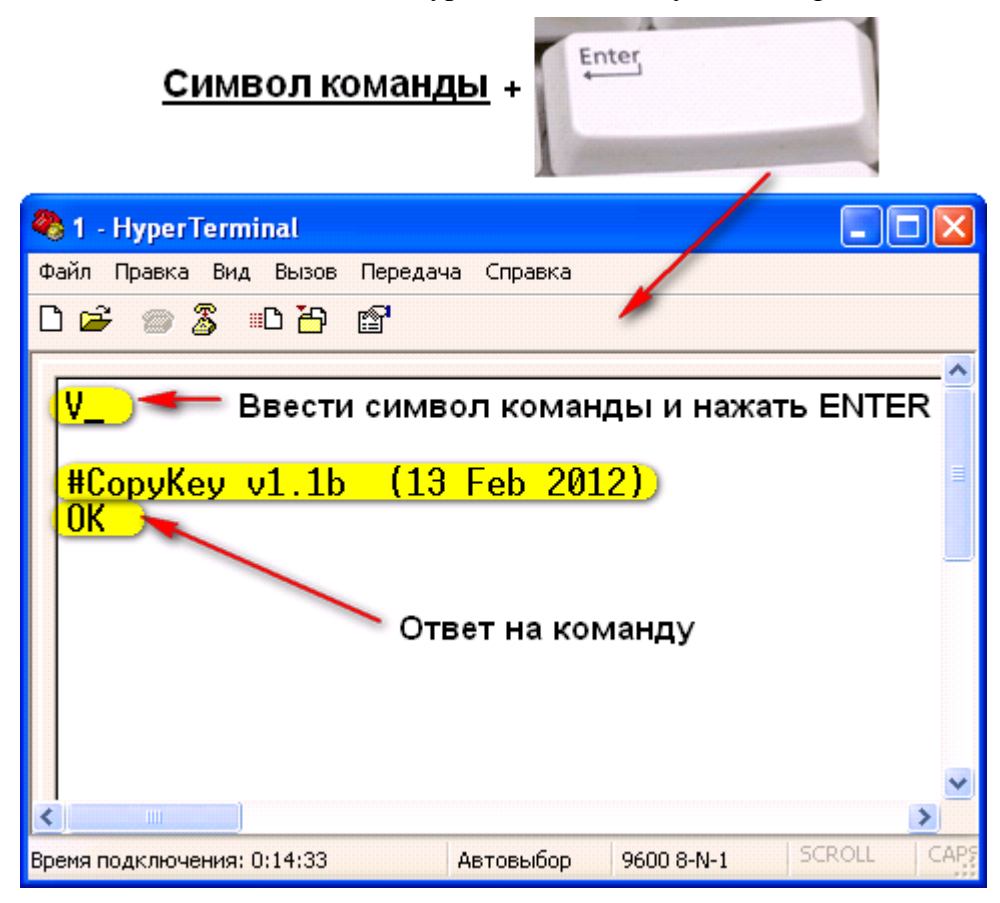

#### **5.3.2 Реакция на команды**

**ОK ─** команда выполнена успешно.

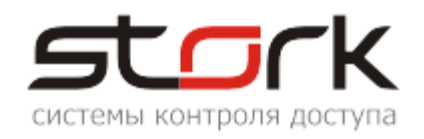

**ERROR <код ошибки> ─** команда не выполнена (ошибки при выполнении).

#### **5.3.3 Коды ошибок**

- **1 ─** недопустимые символы в команде (воспринимаются только пробел, цифры и латинские буквы).
- **2 ─** слишком длинная команда.
- **3 ─** нет такой команды (для команды 0).
- **31 ─** не правильный формат команды (длина меньше 8 или нечетная).
- **32 ─** нет ":" после адреса.
- **33 ─** в НН-кодах недопустимые символы (допустимы 0-9, a-f или A-F).
- **34 ─** попытка записать данные за пределы памяти (aaaa+n больше 8192) (ошибки на физическом уровне).
- **10х ─** ошибки обмена по I2C с EEPROM, например, не правильное подключение.

#### **5.4 Просмотр содержимого памяти CopyKey**

Примеры выполнения команд F и К приведены ниже. В примере отображен вывод информации о двух мастер-ключах и 21-го пользовательского жетона содержащихся в памяти CopyKey.

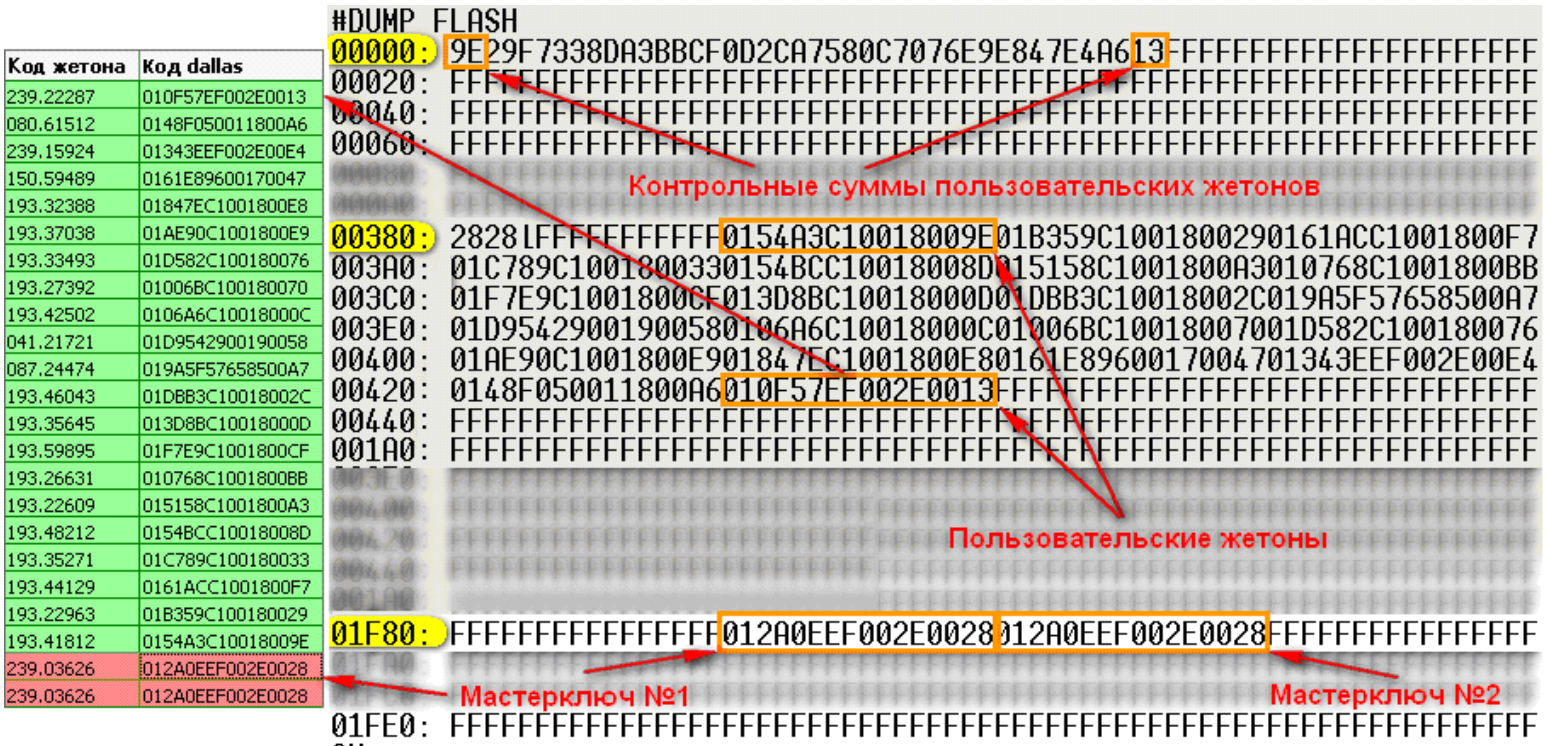

0K

Ниже приведен пример отображения списка считанных по команде К ключей. При выводе списка, жетоны, отмеченные буквой М являются мастер-ключами, жетоны, отмеченные буквой K – пользовательскими.

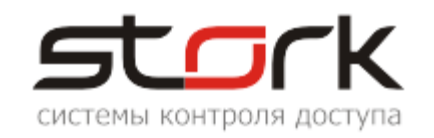

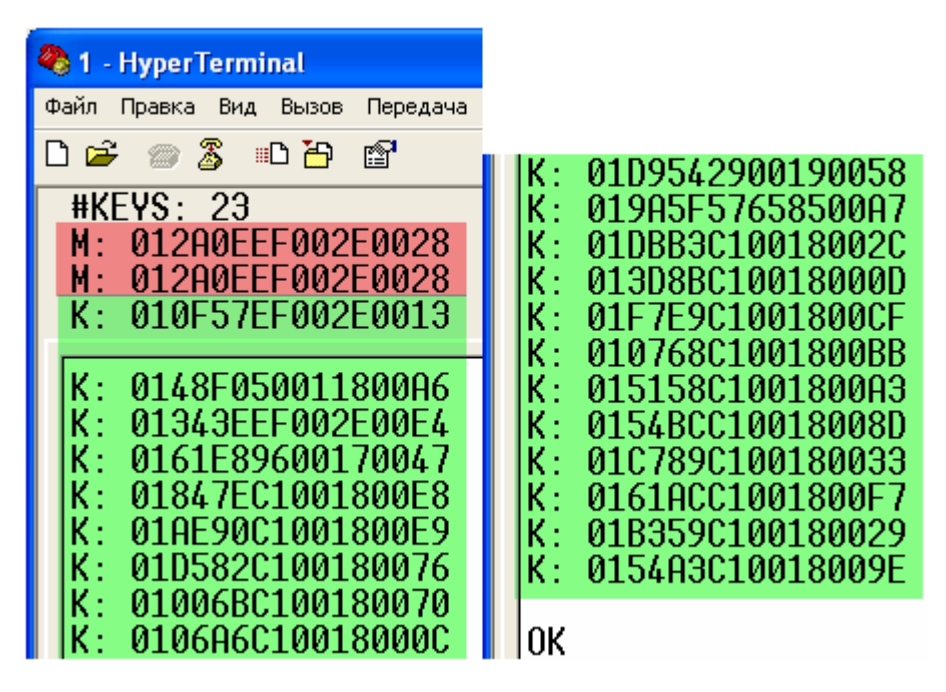

### **6. РАБОТА С ПРОГРАММНЫМ ОБЕСПЕЧЕНИЕМ**

Для работы с автономными контроллерами служит программа StorkLocal.exe. Основные кнопки программы - это кнопки добавления, редактирования и удаления объектов, контроллеров и жетонов, а так же записи и считывания информации.

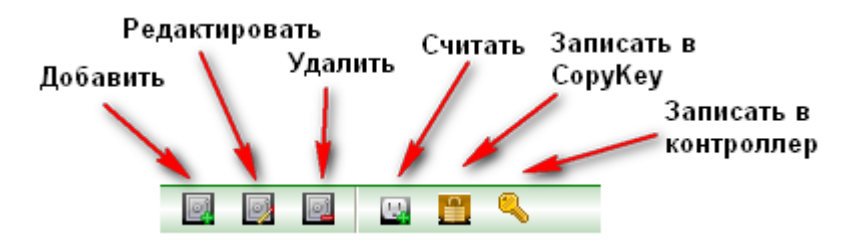

### **6.1 Настройка программы**

- 1. Запустите программу StorkLocal.exe.
- 2. Подключите настольный считыватель FlyRS-232 к штатному COM-порту вашего компьютера.
- 3. Подключите CopyKey к свободному USB-порту компьютера.
- 4. Откройте вкладку "Настройки" и укажите соответствующие порты для настольного считывателя и CopyKey. В диспетчере устройств CopyKey и его виртуальный COM-порт отображаются как следующее устройство STMicroelectronics Virtual COM Port

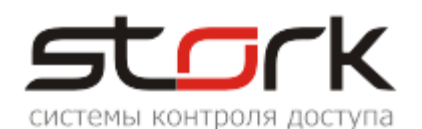

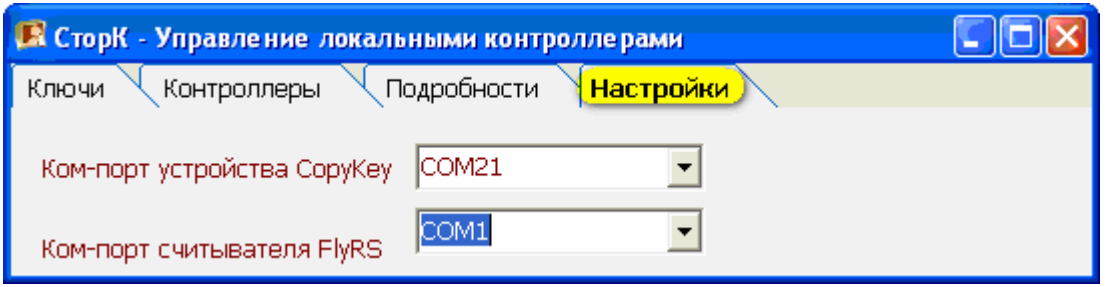

5. Настройка программы окончена.

### **6.2 Создание объектов**

- 1. Откройте вкладку "Контроллеры". В поле "Объекты" нажмите кнопку "Новый объект"  $\blacksquare$
- 2. В открывшемся окне заполните соответствующие поля "Наименование объекта" и "Адрес объекта".
- 3. Сохраните введенную информацию.

### **6.3 Добавление контроллеров**

- 1. В поле "Контроллеры" нажмите кнопку "Новый контроллер" .
- 2. Опишите для данного объекта все существующие контроллеры, заполнив поля "Наименование контроллера". Укажите значение в

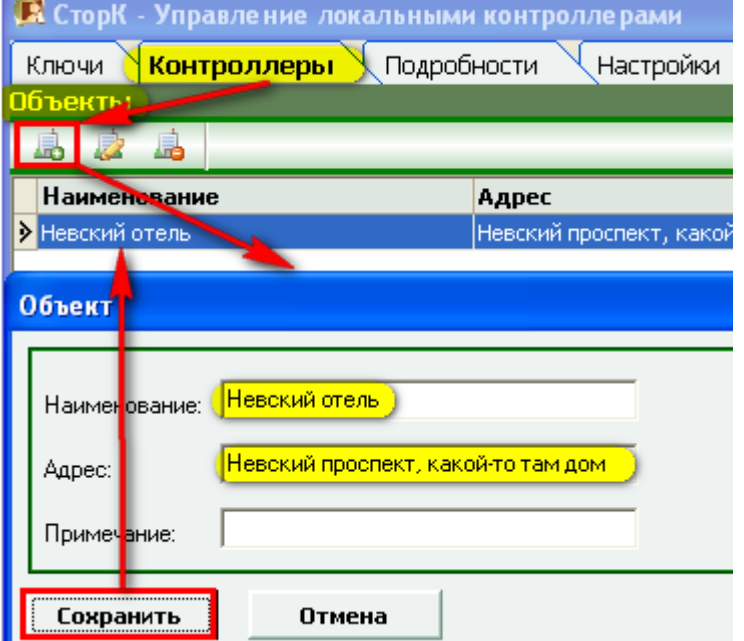

- секундах для параметра "Время откр." (время открывания двери).
- 3. Сохраните введенную информацию.

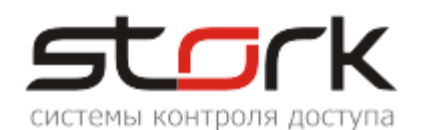

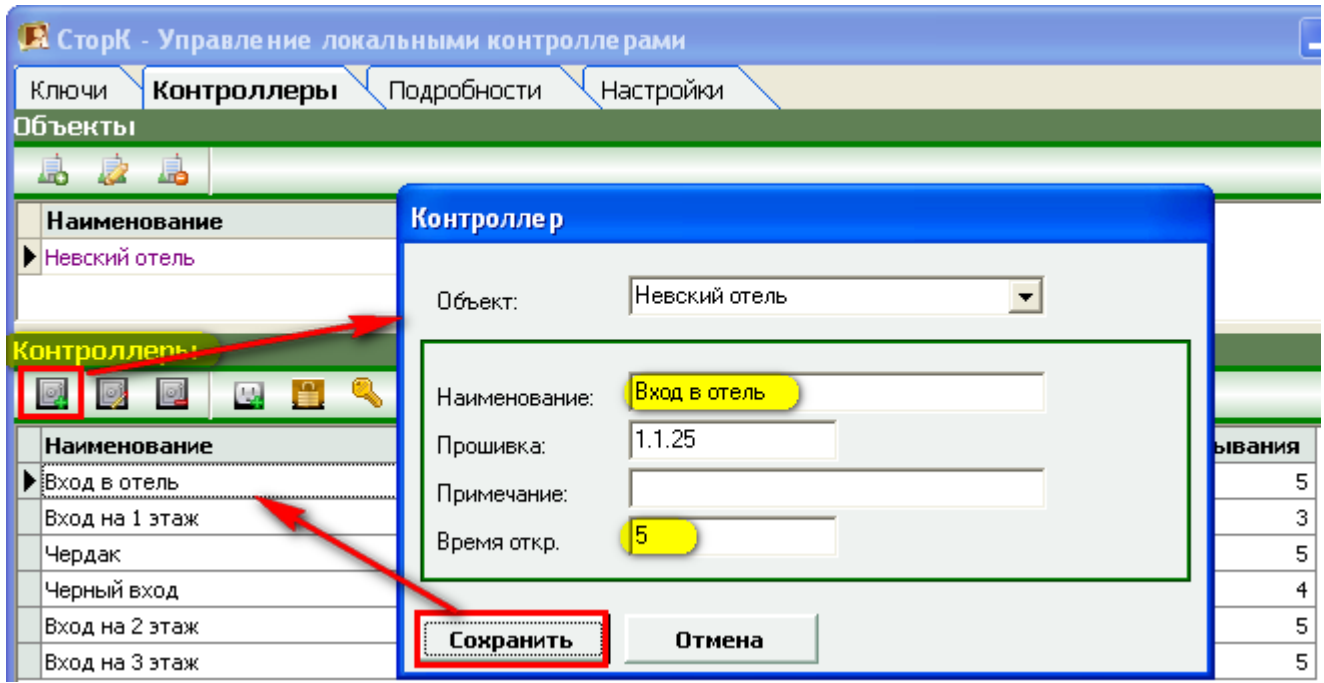

### **6.4 Занесение жетонов**

- 1. Откройте вкладку "Ключи" и нажмите кнопку "Выдать жетон"
- 2. В открывшемся окне заполните поле "ФИО" сотрудника.
- 3. Перейдите в поле "Код DALLAS" и поднесите жетон к настольному считывателю. Считанный код автоматически отобразится в данном поле.
- 4. В ниспадающем списке "Статус" выберите соответствующий статус для жетона.
- 5. В разделе "Права доступа по контроллерам" установите галочки напротив тех контроллеров, через которые данный сотрудник имеет право прохода.
- 6. Сохраните введенную информацию.

*Мастер-ключи в комплект поставки не входят и в память контроллера на заводе-изготовителе не программируются. В память контроллера может быть записано только два Мастер-ключа. После записи данных ключей их необходимо хранить в безопасном месте. Второй Мастер-ключ является запасным на случай поломки первого.*

*Мастер-ключи не открывают двери, они предназначены для программирования контроллера.*

*Пользовательский ключ, записанный в память контроллера, не может быть запрограммирован в качестве мастер-ключа.*

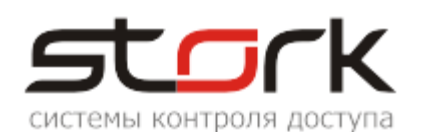

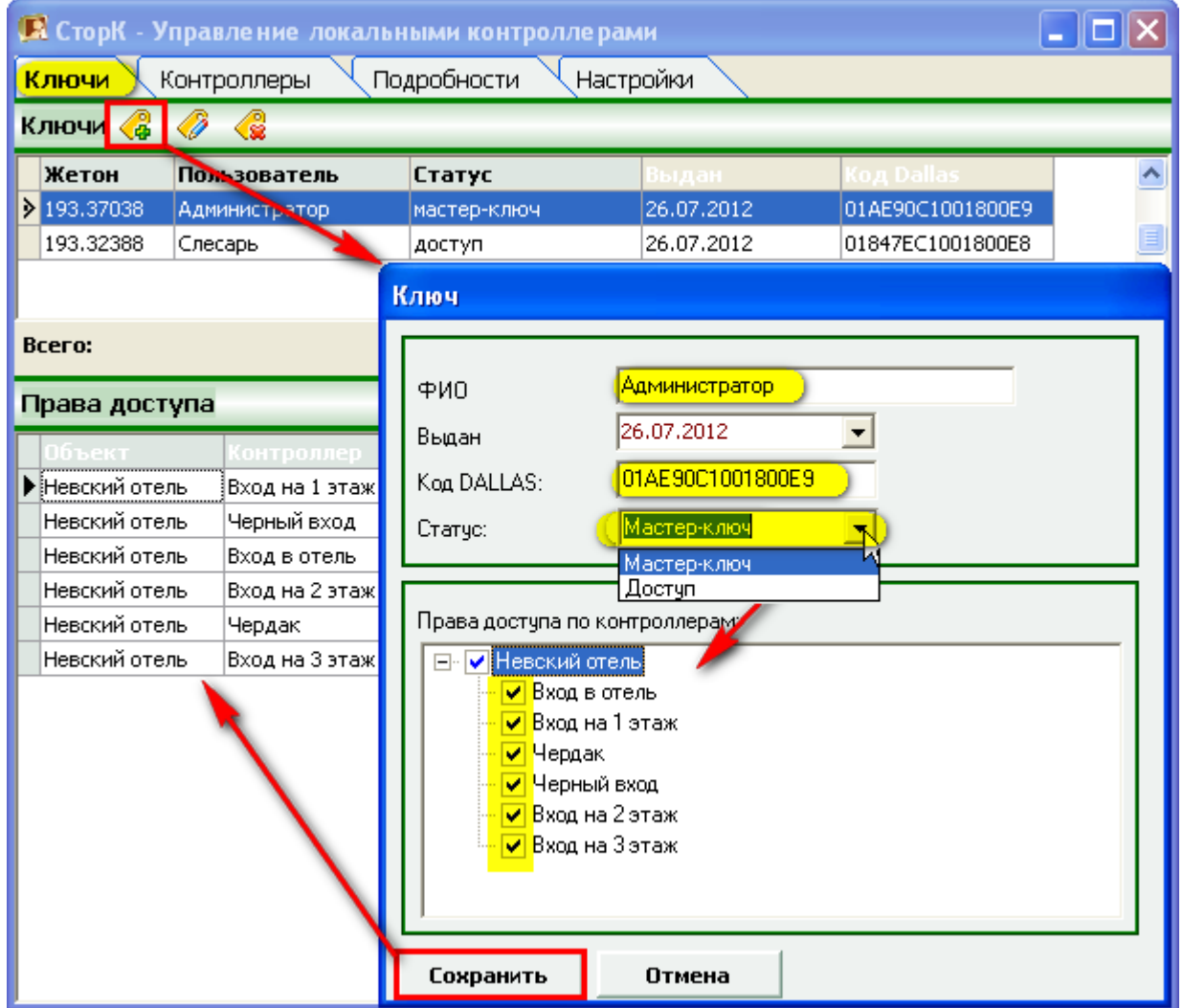

### **6.5 Запись ключей в CopyKey**

- 1. Для записи жетонов в CopyKey откройте вкладку "Контроллеры".
- 2. В соответствующем поле выберите наименование того контроллера, данные в который требуется перенести. В CopyKey записываются номера жетонов, которые доступны для данного контроллера и временной параметр открывания двери. В CopyKey могут быть записаны данные для одного контроллера. Для другого контроллера необходимо вновь выбрать и записать параметры в CopyKey.
- 3. Для записи данных в СоруКеу нажмите кнопку "Записать ключи в СоруКеу" **. .** после чего начнется процедура записи.
- 4. После ее завершения отключите CopyKey от USB-порта компьютера и выполните перенос информации в контроллер, если он удален от вашего рабочего места. В случае если контроллер подключен непосредственно к CopyKey, для записи данных в контроллер, воспользуйтесь кнопкой "Записать ключи в контроллер" Q .
- 5. Корректность записи Вы можете проверить, открыв вкладку "Подробности".

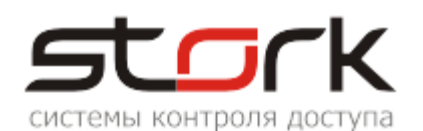

**В** СторК - Управление локальными контроллерами Контроллеры Ключи Подробности **Настройки** 圖 F Вход в lok. lok i lок

6. Проверьте корректность переноса информации, поднеся один из действующих жетонов к считывателю контроллера. В случае корректного переноса информации, контроллер должен отработать процедуру открытия двери. Кроме этого проверьте корректность временного параметра открывания двери.

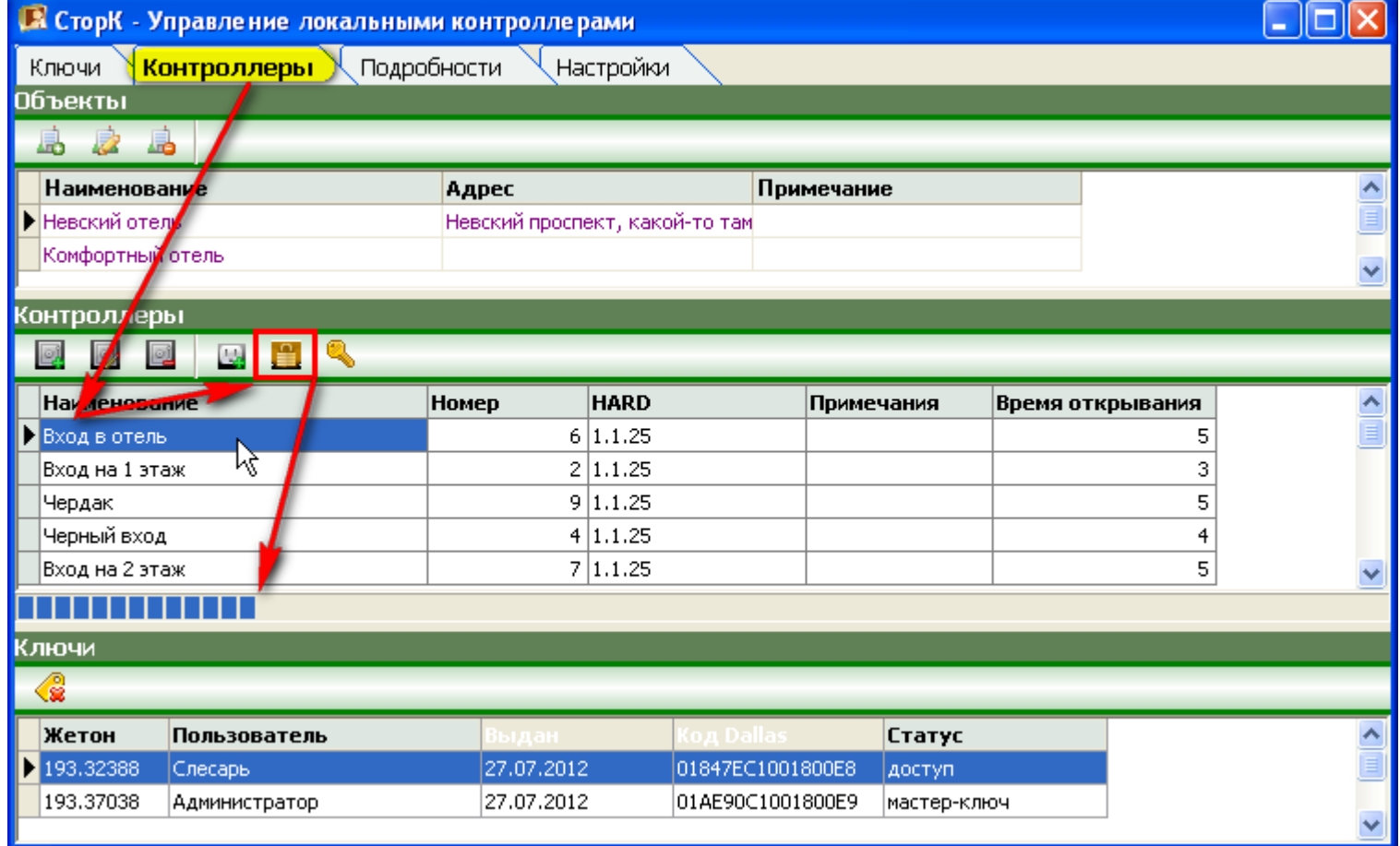

### **6.6 Считывание ключей из CopyKey**

Вы можете перенести жетоны из автономного контроллера в базу данных программного обеспечения. Для этого:

- 1. Подключите CopyKey к автономному контроллеру.
- 2. Считайте данные с контроллера, нажав кнопку "ЧТЕНИЕ" на CopyKey.
- 3. После окончания чтения отключите CopyKey от контроллера.

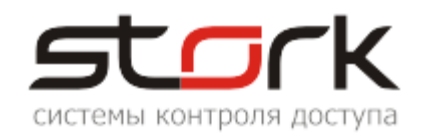

- 4. Подключите CopyKey с данными, считанными из автономного контроллера к USB-порту компьютера.
- 5. Откройте вкладку "Контроллеры" и нажмите кнопку "Считать ключи из "CopyKey" . Программа автоматически перейдет в окно подробности для просмотра информации.

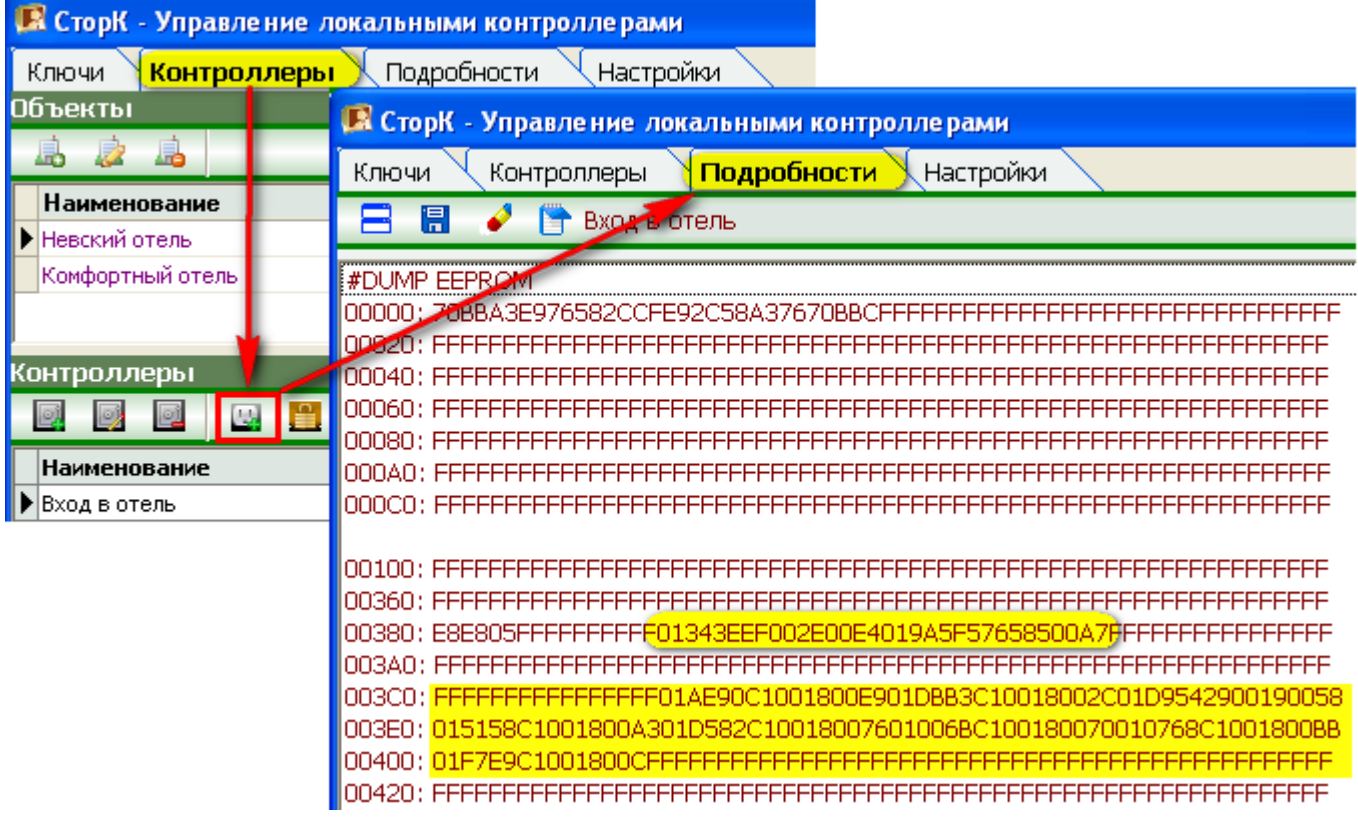

- 6. Сохраните считанную информацию в текстовый файл, нажав кнопку "Сохранить".
- 7. Далее, перенос жетонов выполняется вручную путем копирования их кодов и добавления в программу.

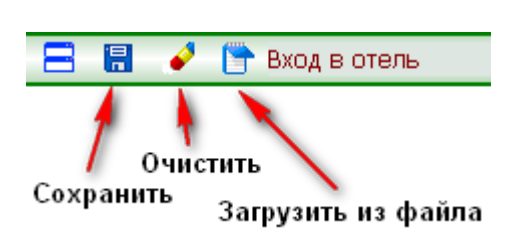

# **7. ТРАНСПОРТИРОВАНИЕ И ХРАНЕНИЕ**

Транспортирование устройства производиться любым видом транспортного средства. Транспортная тара при транспортировке должна быть защищена от прямого попадания осадков.

Значение климатических и механических воздействий при транспортировке должны соответствовать требованиям ГОСТ 12997-84.

Хранение устройства в упаковке для транспортирования на складах изготовителя и потребителя должно соответствовать условиям хранения 2 по ГОСТ 15150-69.

# **8. СВИДЕТЕЛЬСТВО О ПРИЕМКЕ**

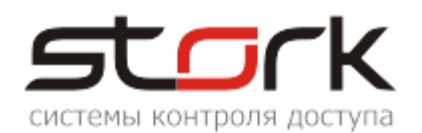

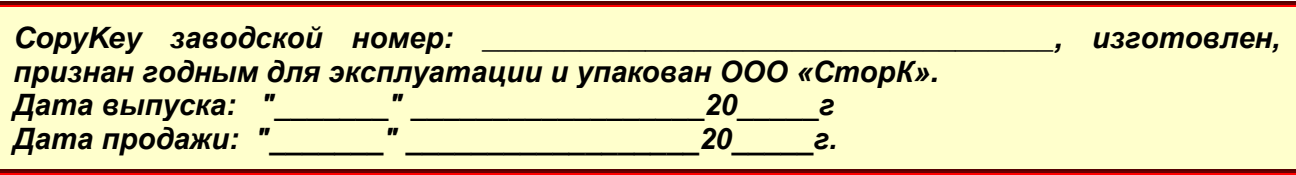

# **9. ГАРАНТИИ ИЗГОТОВИТЕЛЯ**

Изготовитель гарантирует соответствие устройства требованиям руководства по эксплуатации при соблюдении потребителем правил транспортирования, хранения, монтажа и эксплуатации. Данные правила предусматриваются ГОСТ 12997-84 и ТУ 4317-005- 12215496-98.

Гарантийный срок эксплуатации – 12 месяцев со дня продажи.

В течение гарантийного срока изготовитель бесплатно устраняет неисправности устройства, возникшие по вине изготовителя. При направлении изделия в ремонт к нему обязательно должен быть приложен акт с описанием возможной неисправности.

Гарантийный срок эксплуатации продлевается на время нахождения устройства в гарантийном ремонте.

Основания для прекращения гарантийных обязательств:

- Нарушение настоящей инструкции;
- Наличие видимых и скрытых механических повреждений;
- Наличие следов воздействия воды и агрессивных веществ;
- Наличие следов неквалифицированного вмешательства в схему устройства;

Ремонт производится в сервисном центре компании.

# **10. СВЕДЕНИЯ ОБ ИЗГОТОВИТЕЛЕ**

ООО «СторК», 197198, Россия, г. Санкт-Петербург, ул. Ораниенбаумская, д.2, пом.22. Тел./факс: +7(812)612-77-50.

E-mail: support@storkspb.ru; http://www.storkspb.ru.